## **SONY**

# Vegas<sup>™</sup> Movie Studio Manuel de démarrage rapide

Révisé le 1er février 2010

Ce manuel de démarrage rapide présente brièvement le logiciel Vegas® Movie Studio. Pour plus d'informations sur l'utilisation de ce logiciel, consultez l'aide en ligne. Pour accéder à l'aide en ligne, allez dans le menu **Aide** et choisissez **Sommaire et index**.

Après l'installation du logiciel Vegas Movie Studio et son démarrage initial, l'Assistant Enregistrement s'affiche. Grâce à des étapes simples, cet Assistant vous permet d'enregistrer le logiciel en ligne auprès de Sony Creative Software Inc. Vous pouvez également vous enregistrer en ligne à tout moment à l'adresse <https://www.sonycreativesoftware.com/reg/software>.

L'enregistrement de votre produit vous permet d'accéder à diverses options d'assistance technique et de recevoir des notifications de mises à jour de produits et des promotions réservées aux utilisateurs Vegas Movie Studio enregistrés.

#### **Aide à l'enregistrement**

Une assistance pour l'enregistrement est disponible en ligne à l'adresse <http://www.sonycreativesoftware.com/chat> ou par fax au numéro 1-608-250-1745.

#### **Service clientèle/commercial**

Pour obtenir une liste détaillée des options de services réservées aux clients, nous vous invitons à vous rendre sur la page <http://www.sonycreativesoftware.com/support/custserv.asp>. Composez les numéros de téléphone suivants pour bénéficier d'une assistance téléphonique pendant les heures ouvrées normales en semaine :

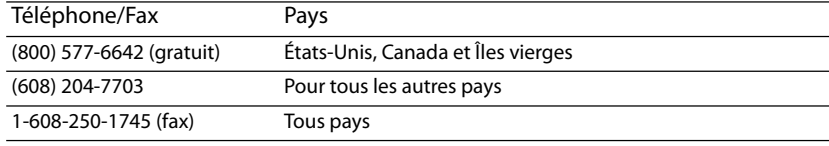

#### **Assistance technique**

Pour obtenir la liste détaillée des options d'assistance technique, nous vous invitons à vous rendre sur la page <http://www.sonycreativesoftware.com/support/default.asp>. Pour écouter vos options d'assistance par téléphone, veuillez composer le 1-608-256-5555.

#### **À propos de vos droits dans le logiciel Vegas Movie Studio**

Le logiciel Vegas Movie Studio vous est concédé sous licence selon les termes du contrat de licence utilisateur final. Le Contrat de licence de l'utilisateur final vous est présenté pour la première fois lorsque vous installez le logiciel. Veuillez lire attentivement le Contrat de licence de l'utilisateur final car il définit vos droits d'utilisation du logiciel. Vous pouvez également consulter une copie du CLUF du logiciel Vegas Movie Studio sur le site <http://www.sonycreativesoftware.com>.

#### **À propos de votre confidentialité**

Sony Creative Software Inc. respecte votre vie privée et s'engage à protéger vos informations personnelles. L'utilisation de ce logiciel est régie par la Politique de confidentialité du logiciel. Une copie de cette politique est intégrée au processus d'enregistrement et vous êtes invité à en accepter les termes avant d'accepter ceux du Contrat d'utilisation de l'utilisateur final. Lisez attentivement son contenu car ces termes et conditions définissent vos droits vis-à-vis des informations collectées par le logiciel. Une copie de la politique de confidentialité informatique est également disponible à l'adresse <http://www.sonycreativesoftware.com/corporate/privacy.asp>.

#### **Utilisation correcte du logiciel**

Le logiciel Vegas Movie Studio n'est pas destiné et ne doit pas être utilisé à des fins illégales, telle que la copie ou le partage de documents protégés par les droits d'auteur. L'utilisation du logiciel Vegas Movie Studio à de telles fins va notamment à l'encontre des lois sur les droits d'auteur américaines et internationales, ainsi que des termes et conditions du contrat de licence utilisateur final. Une telle activité peut être punie par la loi et peut annuler certaines dispositions du contrat de licence utilisateur final.

## **Legal notices**

ACID, ACIDized, ACIDplanet.com, ACIDplanet, the ACIDplanet logo, ACID XMC, Artist Integrated, the Artist Integrated logo, Beatmapper, Cinescore, CD Architect, DVD Architect, Jam Trax, Perfect Clarity Audio, Photo Go, Sound Forge, Super Duper Music Looper, Vegas, Vision Series, and Visual Creation Studio are the trademarks or registered trademarks of Sony Creative Software Inc. in the United States and other countries. All other trademarks or registered trademarks are the property of their respective owners in the United States and other countries.

PlayStation and PSP are registered trademarks of Sony Corporation Entertainment Inc.

#### **Apple Macintosh Audio Interchange File Format (AIFF) file format**

Apple® Macintosh® Audio Interchange™ File Format (AIFF) is a trademark of Apple, Inc. in the United States and other countries.

#### **Apple QuickTime**

Apple® QuickTime® application is a trademark of Apple, Inc. in the United States and other countries.

#### **ATRAC**

"ATRAC," "ATRAC3," "ATRAC3plus," "ATRAC Advanced Lossless," and the ATRAC logo are trademarks of Sony Corporation.

<http://www.sony.net/Products/ATRAC3/>

#### **AVCHD**

AVCHD and AVCHD logo are trademarks of Matsushita Electric Industrial Co., Ltd and Sony Corporation.

#### **Dolby, Dolby Digital AC-3, and AAC encoding**

This product contains one or more programs protected under international and U.S. copyright laws as unpublished works. They are confidential and proprietary to Dolby Laboratories. Their reproduction or disclosure, in whole or in part, or the production of derivative works therefrom without the express permission of Dolby Laboratories is prohibited. Copyright 1992 – 2008 Dolby Laboratories. All rights reserved.

Dolby®, the double-D symbol, AC-3®, and Dolby Digital® are registered trademarks of Dolby Laboratories. AAC™ is a trademark of Dolby Laboratories.

#### **FLAC/Ogg File Formats**

©2008, Xiph.org Foundation

Neither the name of the [Xiph.org Foundation](http://xiph.org/) nor the names of its contributors may be used to endorse or promote products derived from this software without specific prior written permission.

This software is provided by the copyright holders and contributors "as is" and any express or implied warranties, including, but not limited to, the implied warranties of merchantability and fitness for a particular purpose are disclaimed. In no event shall the foundation or contributors be liable for any direct, indirect, incidental, special, exemplary, or consequential damages (including, but not limited to, procurement of substitute goods or services; loss of use, data, or profits; or business interruption) however caused and on any theory of liability, whether in contract, strict liability, or tort (including negligence or otherwise) arising in any way out of the use of this software, even if advised of the possibility of such damage.

#### **Gracenote**

CD and music-related data from Gracenote, Inc., copyright © 2000-2008 Gracenote. Gracenote Software, copyright 2000-2008 Gracenote. This product and service may practice one or more of the following U.S. Patents: #5,987,525; #6,061,680; #6,154,773, #6,161,132, #6,230,192, #6,230,207, #6,240,459, #6,330,593, and other patents issued or pending. Services supplied and/or device manufactured under license for following Open Globe, Inc. United States Patent 6,304,523.

Gracenote and CDDB are registered trademarks of Gracenote. The Gracenote logo and logotype, MusicID, and the "Powered by Gracenote" logo are trademarks of Gracenote.

#### **i.I INK**

i.LINK® is a registered trademark of Sony Electronics, used only to designate that a product contains an IEEE 1394 connector. All products with an IEEE 1394 connector may not communicate with each other.

#### **JPEG**

This software is based in part on the work of the Independent JPEG Group.

#### **LPEC**

"LPEC" is a trademark of Sony Corporation.

#### **Macromedia Flash**

Macromedia and Flash are trademarks or registered trademarks of Macromedia, Inc. in the United States and/or other countries.

#### **Main Concept encoder**

Main Concept® plug-in is a trademark of registered trademark of Main Concept, Inc. in the United States or other countries. All rights reserved.

#### **Microsoft DirectX programming interface**

Portions utilize Microsoft® DirectX® technologies. Copyright © 1999 – 2004 Microsoft Corporation. All rights reserved.

#### **Microsoft Windows Media**

Portions utilize Microsoft Windows Media® Technologies. Copyright © 1999 – 2007 Microsoft Corporation. All rights reserved.

#### **MPEGLA and MPEG 2**

USE OF THIS PRODUCT IN ANY MANNER THAT COMPLIES WITH THE MPEG-2 STANDARD IS EXPRESSLY PROHIBITED WITHOUT A LICENSE UNDER APPLICABLE PATENTS IN THE MPEG-2 PATENT PORTFOLIO, WHICH LICENSE IS AVAILABLE FROM MPEG-LA, LLC, 250 STEELE STREET, SUITE 300, DENVER, COLORADO 80206.

Manufactured under license from MPEG-LA.

#### **PNG file format**

Copyright © 2004. World Wide Web Consortium (Massachusetts Institute of Technology, European Research Consortium for Informatics and Mathematics, Keio University). All rights reserved. This work is distributed under the W3C Software License in the hope that it will be useful, but WITHOUT ANY WARRANTY; without even the implied warranty of MERCHANTIBILITY or FITNESS FOR A PARTICULAR PURPOSE. <http://www.w3.org/Consortium/Legal/2002/copyright-software-20021231>.

#### **Real, RealMedia, RealAudio, and RealVideo applications**

2008 RealNetworks, Inc. Patents Pending. All rights reserved. Real®, Real Media®, RealAudio®, RealVideo®, and the Real logo are trademarks or registered trademarks of RealNetworks, Inc. in the United States and other countries.

#### **Sony AVC/AAC**

THIS PRODUCT IS LICENSED UNDER THE AVC PATENT PORTFOLIO LICENSE FOR THE PERSONAL AND NON-COMMERCIAL USE OF A CONSUMER TO (i)ENCODE VIDEO IN COMPLIANCE WITH THE AVC STANDARD ("AVC VIDEO") AND/OR (ii)DECODE AVC VIDEO THAT WAS ENCODED BY A CONSUMER ENGAGED IN A PERSONAL AND NON-COMMERCIAL ACTIVITY AND/OR WAS OBTAINED FROM A VIDEO PROVIDER LICENSED TO PROVIDE AVC VIDEO. NO LICENSE IS GRANTED OR SHALL BE IMPLIED FOR ANY OTHER USE. ADDITIONAL INFORMATION MAY BE OBTAINED FROM MPEG LA, L.L.C. SEE <HTTP://MPEGLA.COM>

#### **Steinberg Media Technologies**

VST® is a registered trademarks of Steinberg Media Technologies GmbH.

ASIO™ is a trademark of Steinberg Media Technologies GmbH.

#### **Tagged Image File Format (TIFF)**

Adobe Tagged Image™ File Format is a registered trademark of Adobe Systems Incorporated in the United States and other countries. All rights reserved.

#### **Targa file format**

The Targa™ file format is a trademark of Pinnacle Systems, Inc.

#### **Thomson Fraunhofer MP3**

MPEG Layer-3 audio coding technology licensed from Fraunhofer IIS and Thomson.

Supply of this product does not convey a license nor imply any right to distribute content created with this product in revenue generating broadcast systems (terrestrial, satellite, cable and/or other distribution channels), streaming applications (via internet, intranets and/or other networks), other content distribution systems (pay-audio or audio on demand applications and the like) or on physical media (compact discs, digital versatile discs, semiconductor chips, hard drives, memory cards and the like).

An independent license for such use is required. For details, please visit: <http://mp3licensing.com>.

#### **Thomson Fraunhofer MPEG-4 HE-AAC**

MPEG-4 HE-AAC audio coding technology licensed by Fraunhofer IIS. For details, please visit: <http://www.iis.fraunhofer.de/amm/>.

Sony Creative Software Inc. 1617 Sherman Avenue Madison, WI 53704 États-Unis

Les informations contenues dans ce manuel peuvent changer sans préavis et ne représentent pas une garantie ou un engagement quelconque de la part de Sony Creative Software Inc. Toute mise à jour ou information complémentaire relative à ce manuel sera publiée sur le site Internet de Sony Creative Software Inc. à l'adresse <http://www.sonycreativesoftware.com/>. Ce logiciel vous est fourni selon les termes du Contrat de licence de l'utilisateur final et de la Politique de confidentialité du logiciel. Il doit être utilisé et/ ou copié conformément à ces termes. La copie ou la distribution du logiciel, à moins d'être expressément décrite dans le Contrat de licence de l'utilisateur final, est formellement interdite. Aucune partie de ce manuel ne peut être reproduite ou transmise sans l'autorisation expresse écrite de Sony Creative Software Inc.

Copyright 2010. Sony Creative Software Inc.

Copyright du programme 2010. Sony Creative Software Inc. Tous droits réservés.

# Table des introductions<br>
matières<br>
Configures<br>
des des divides de la production<br>
des divides de la production<br>
des divides de la production de la production de la production de la production de la production de la producti

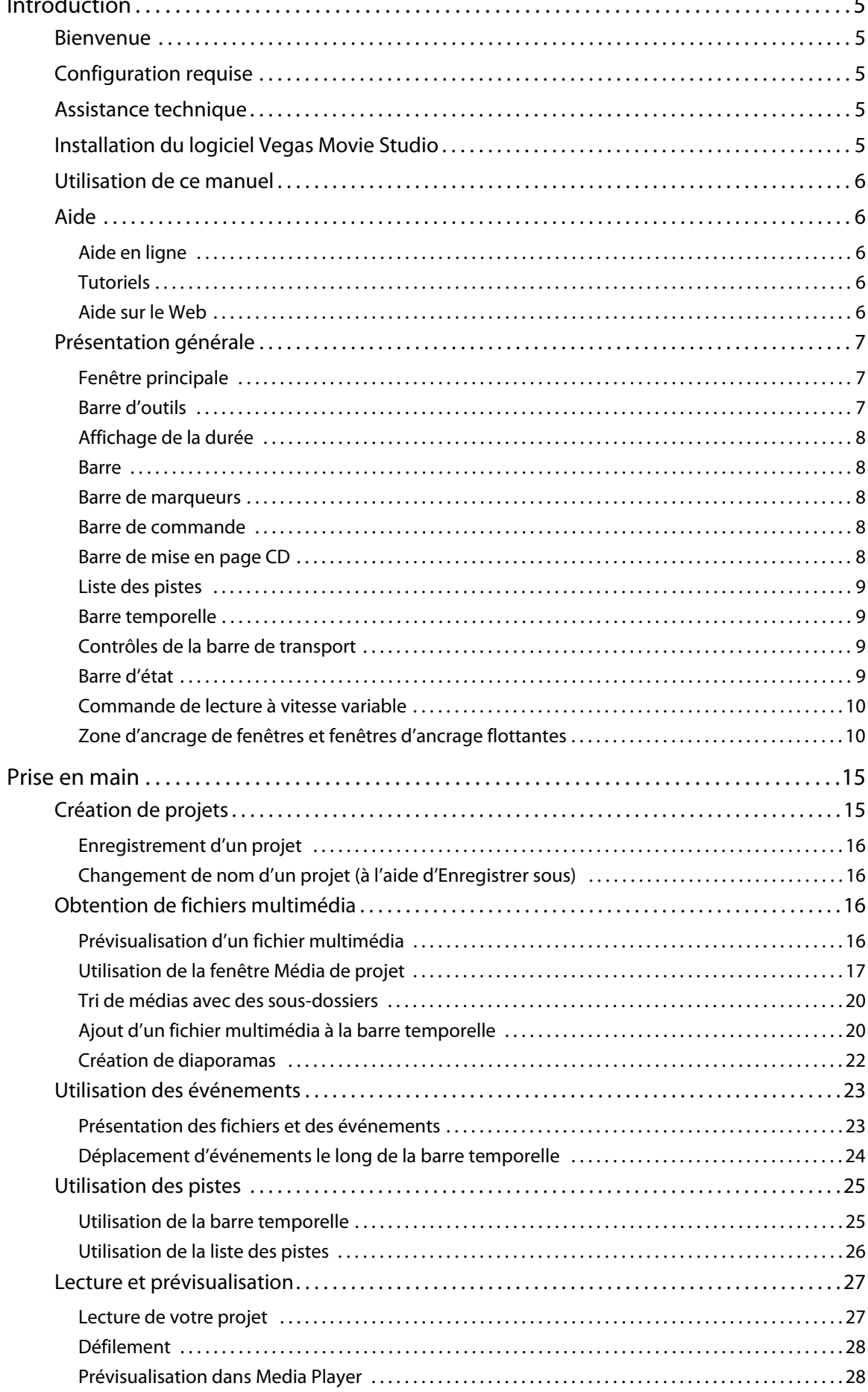

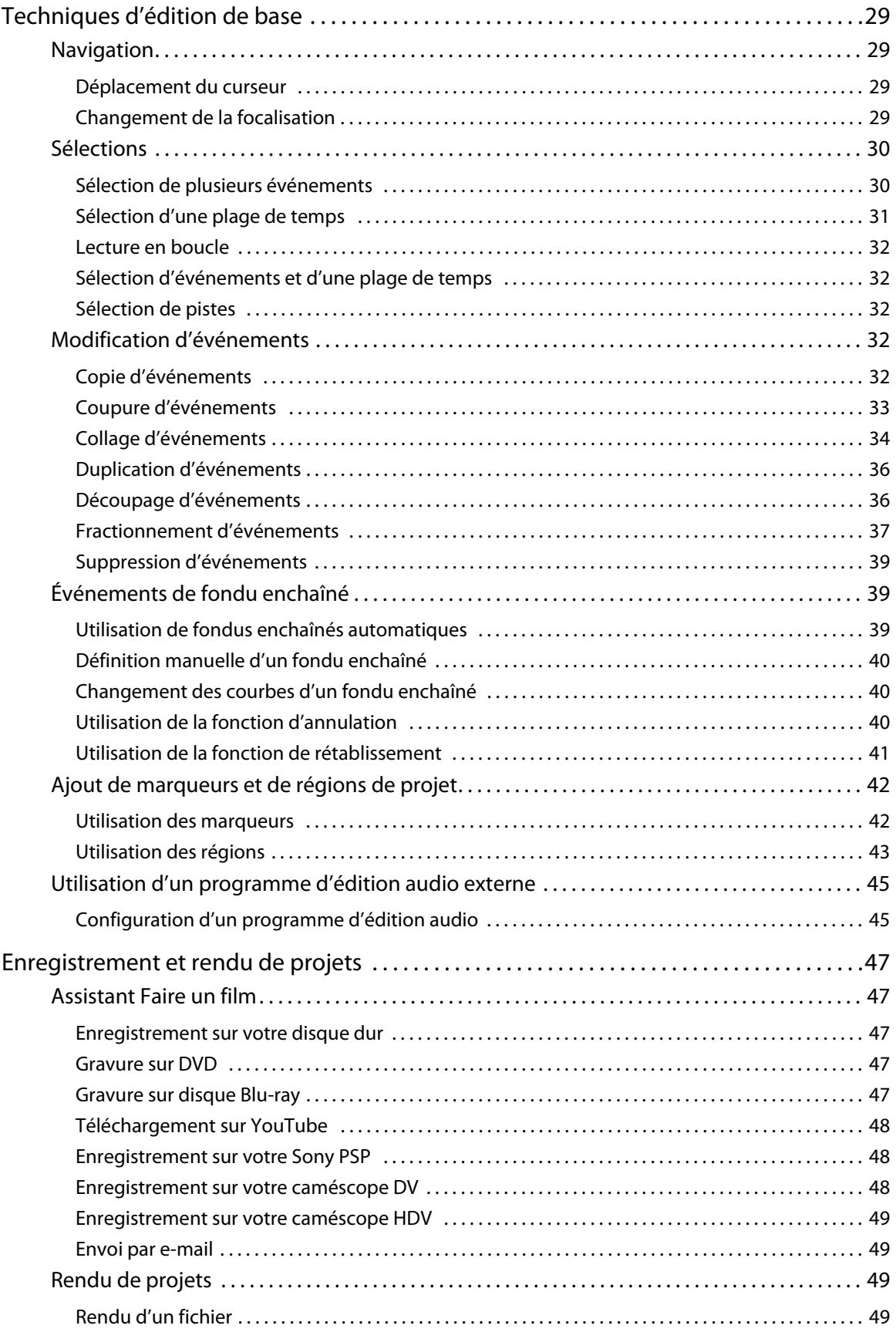

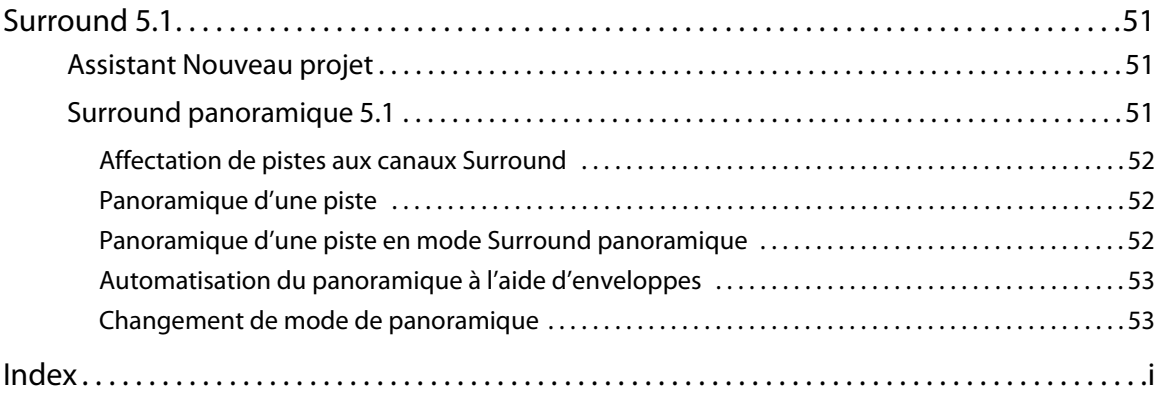

## **Chapitre 1 Introduction**

#### <span id="page-10-1"></span><span id="page-10-0"></span>**Bienvenue**

Le logiciel Vegas® Movie Studio de Sony Creative Software Inc. est un système d'édition multimédia multipistes innovant et avancé. Ce logiciel a été conçu pour créer un environnement de production audio/vidéo efficace sans sacrifier la qualité et la puissance de traitement associées au nom Sony Creative Software Inc. Intégrant les commandes de navigation standard et familières de Microsoft® Windows® et doté d'une interface simple et cohérente, le logiciel Vegas Movie Studio est un plaisir à utiliser.

#### <span id="page-10-6"></span><span id="page-10-2"></span>**Configuration requise**

Pour utiliser le logiciel Vegas Movie Studio, votre ordinateur doit avoir la configuration minimale suivante :

- Microsoft® Windows® XP SP3, Windows Vista® SP2 ou Windows 7
- Processeur de 1 GHz (processeur multicœur ou multiprocesseur recommandé pour le HD)
- 200 Mo d'espace disque pour l'installation du programme
- 256 Mo de RAM (512 Mo de RAM recommandés pour HD)
- Connecteur i.LINK® compatible OHCI\*/carte IEEE-1394DV (pour l'acquisition DV et l'impression sur bande)
- Carte son compatible Microsoft Windows
- Lecteur de DVD-ROM (pour l'installation à partir d'un DVD uniquement)
- Graveur de CD (pour la gravure des CD uniquement)
- Lecteur de DVD-R/-RW/+R/+RW pris en charge (pour la gravure de DVD uniquement)
- Graveur de BD-R/-RE pris en charge (pour la gravure de disques Blu-ray Disc™ uniquement)
- Microsoft DirectX® 9.0c ou version ultérieure
- Microsoft .NET Framework 3.0 (inclus sur le disque de l'application)

\*i.LINK est une marque déposée de Sony Electronics utilisée uniquement pour désigner un produit contenant un connecteur IEEE 1394. Tous les produits dotés d'un connecteur IEEE 1394 ne peuvent pas nécessairement communiquer entre eux.

<span id="page-10-5"></span>**Remarque :** pour activer le logiciel, vous devez communiquer vos informations d'enregistrement à Sony Creative Software Inc.

#### <span id="page-10-3"></span>**Assistance technique**

Le site Web à l'adresse [http://www.sonycreativesoftware.com/support/default.asp](http://mediasoftware.sonypictures.com/support/default.asp) propose une assistance technique, des informations de référence, des mises à jour de programmes, des conseils et astuces, des forums utilisateur et une base de connaissances.

#### <span id="page-10-4"></span>**Installation du logiciel Vegas Movie Studio**

**1.** Insérez le DVD-ROM dans le lecteur. L'écran d'installation s'affiche si le démarrage automatique du DVD-ROM est activé.

<span id="page-10-7"></span>Dans le cas contraire, cliquez sur le bouton **Démarrer** et choisissez **Exécuter**. Dans la boîte de dialogue Exécuter qui apparaît, entrez la lettre du lecteur de DVD-ROM et ajoutez :**\setup.exe**. Cliquez sur **OK** pour démarrer l'installation.

- **2.** Cliquez sur **Installer**. Le processus d'installation commence.
- **3.** Suivez les invites à l'écran pour installer la version du logiciel adaptée à votre ordinateur.

#### <span id="page-11-0"></span>**Utilisation de ce manuel**

Ce manuel est fourni pour assister les utilisateurs de Vegas Movie Studio HD et des applications logicielles Vegas Movie Studio HD Platinum. Pour cette raison, les fonctions propres au second produit sont identifiées dans le manuel par l'icône suivante :

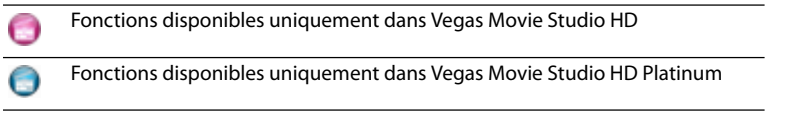

#### <span id="page-11-5"></span><span id="page-11-1"></span>**Aide**

Ce Manuel de démarrage rapide est conçu pour vous aider à acquérir les connaissances de base nécessaires pour créer un projet Vegas Movie Studio. Si vous avez besoin d'une assistance supplémentaire, l'application propose deux types d'aide.

#### <span id="page-11-6"></span><span id="page-11-2"></span>**Aide en ligne**

Dans le menu **Aide**, choisissez **Sommaire et Index** ou appuyez sur F1. La fenêtre de l'aide en ligne comporte quatre onglets qui permettent de rechercher les informations requises.

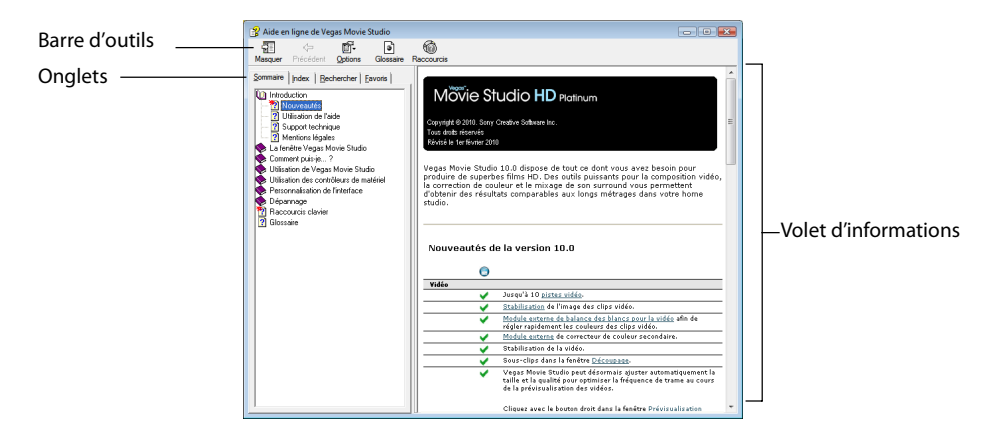

#### <span id="page-11-8"></span><span id="page-11-3"></span>**Tutoriels**

Vous pouvez en apprendre plus sur les nombreuses fonctionnalités de Vegas Movie Studio en utilisant les tutoriels interactifs installés avec le logiciel.

Vous pouvez y accéder à tout moment à partir du menu **Aide** en choisissant **Tutoriel**.

#### <span id="page-11-7"></span><span id="page-11-4"></span>**Aide sur le Web**

Une aide et des informations supplémentaires sont disponibles sur le site Internet de Sony Creative Software. Dans le menu **Aide**, choisissez **Sony sur le Web** pour afficher la liste des pages Web applicables au logiciel Vegas et à Sony Creative Software Inc.

#### <span id="page-12-5"></span><span id="page-12-0"></span>**Présentation générale**

Les sections suivantes offrent une visite guidée de l'espace de travail Vegas Movie Studio.

#### <span id="page-12-4"></span><span id="page-12-1"></span>**Fenêtre principale**

La fenêtre principale s'affiche au démarrage du logiciel. La zone de travail est divisée en trois zones principales : la liste des pistes, la barre temporelle (affichage des pistes) et la zone d'ancrage de fenêtres. Vous pouvez redimensionner la liste des pistes, la barre temporelle et la zone d'ancrage des fenêtres en faisant glisser les lignes de séparation entre elles.

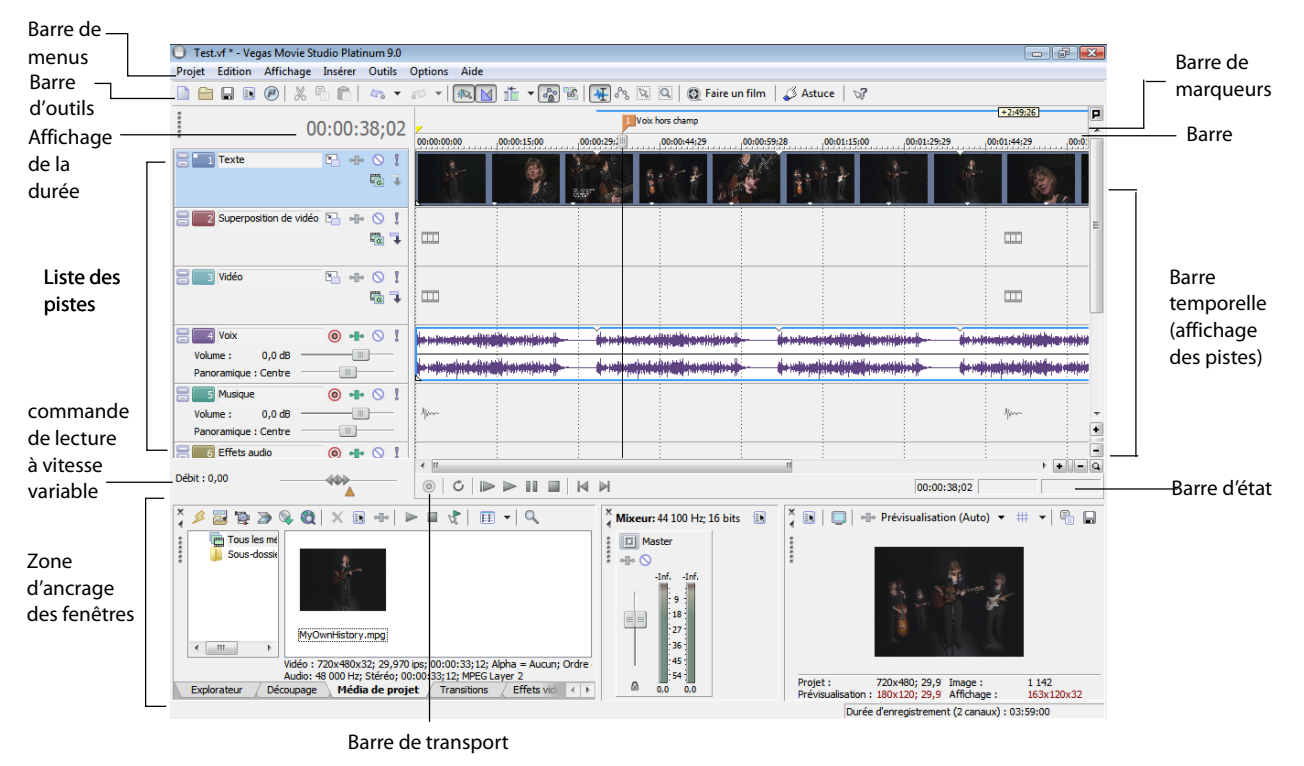

#### <span id="page-12-3"></span><span id="page-12-2"></span>**Barre d'outils**

La barre d'outils permet d'accéder rapidement aux fonctions les plus fréquemment utilisées. Dans le menu **Options**, choisissez **Personnaliser la barre d'outils** pour spécifier les boutons affichés.

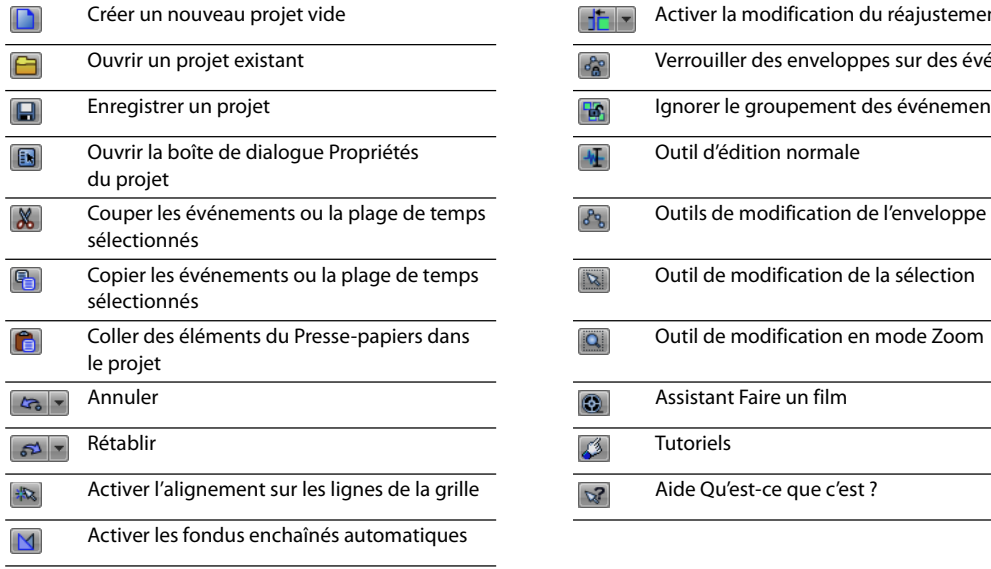

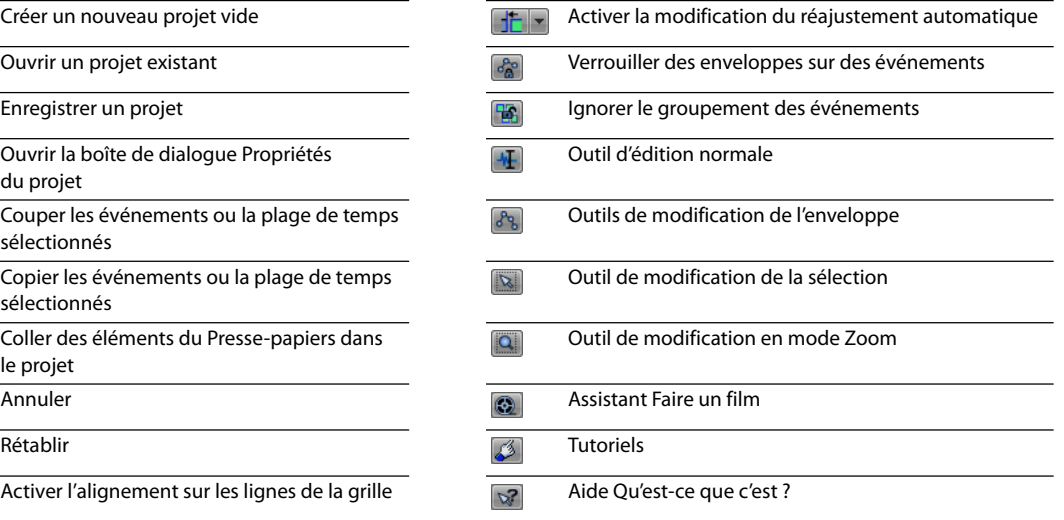

#### <span id="page-13-5"></span><span id="page-13-0"></span>**Affichage de la durée**

La fenêtre Affichage de la durée reflète la position du curseur sur la barre temporelle et le point de fin d'une sélection de temps. Vous pouvez personnaliser les paramètres d'affichage de la durée, notamment le temps affiché par la fenêtre et les couleurs employées dans l'affichage.

Vous pouvez déplacer la fenêtre Affichage de la durée de sa position ancrée au-dessus de la liste des pistes de manière à la faire flotter sur l'espace de travail ou l'ancrer dans la zone d'ancrage de fenêtres.

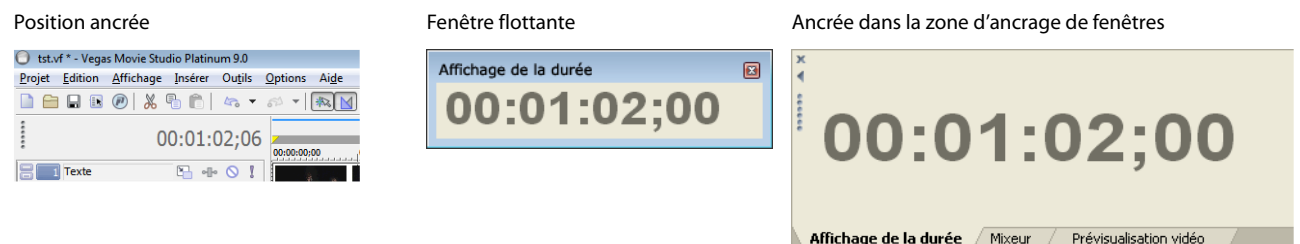

#### <span id="page-13-6"></span><span id="page-13-1"></span>**Barre**

La barre est la barre temporelle de votre projet. Vous pouvez spécifier comment la barre mesure le temps : secondes, mesures et battements, images, etc.

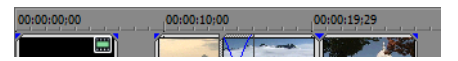

#### <span id="page-13-8"></span><span id="page-13-2"></span>**Barre de marqueurs**

La barre de marqueurs est la zone où vous pouvez placer, nommer et positionner des marqueurs et des régions le long de la barre temporelle du projet. Ces repères d'informations peuvent servir de rappels mettant en surbrillance d'importants événements dans votre projet.

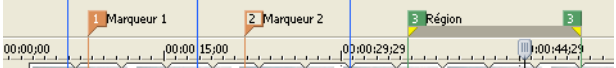

#### <span id="page-13-7"></span><span id="page-13-3"></span>**Barre de commande**

La barre de commande s'affiche lorsque vous ajoutez une commande à votre projet. Les commandes ajoutent des métadonnées aux fichiers multimédia pour créer des effets tels que des légendes fermées. Pour plus d'informations, reportez-vous à Ajout de [marqueurs et de régions de projet, page 42](#page-47-2).

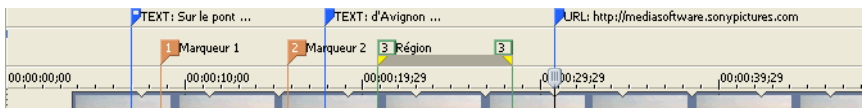

#### <span id="page-13-9"></span><span id="page-13-4"></span>**Barre de mise en page CD**

La barre de mise en page CD est affichée pour les pistes et les indices dans un projet de mise en page CD audio pour une gravure de CD DAO (disc-at-once).

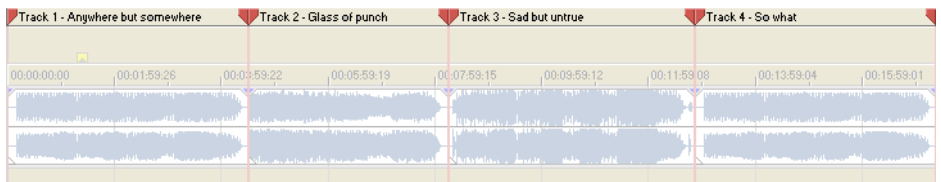

#### <span id="page-14-8"></span><span id="page-14-0"></span>**Liste des pistes**

Cette zone identifie l'ordre des pistes dans votre projet et contient les contrôles utilisés pour déterminer la composition et le mixage des pistes. [Pour plus d'informations, reportez-vous à Utilisation de la liste des pistes, page 26](#page-31-1).

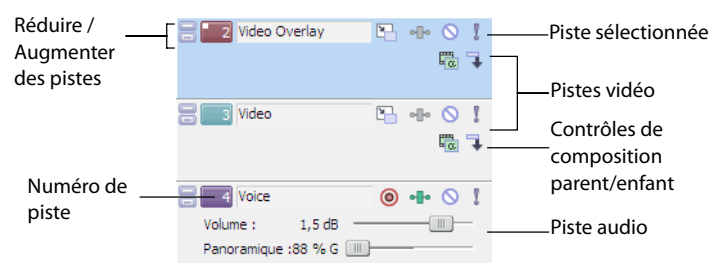

#### <span id="page-14-5"></span><span id="page-14-1"></span>**Barre temporelle**

Tout l'arrangement et l'édition sont effectués dans la barre temporelle (affichage des pistes). Cette zone contient l'ensemble des événements d'un projet. [Pour plus d'informations, reportez-vous à Utilisation de la barre temporelle, page 25](#page-30-2).

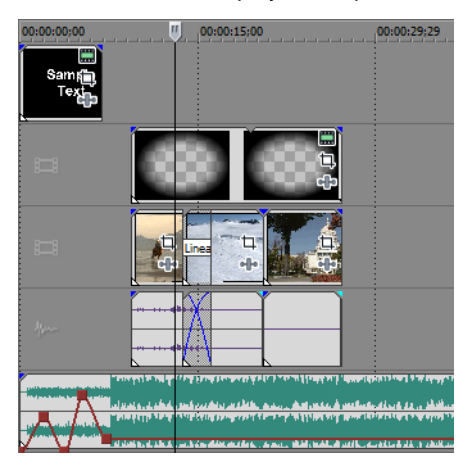

#### <span id="page-14-7"></span><span id="page-14-4"></span><span id="page-14-2"></span>**Contrôles de la barre de transport**

La barre de transport contient les boutons de lecture et de positionnement du curseur fréquemment utilisés lorsque vous travaillez dans votre projet.

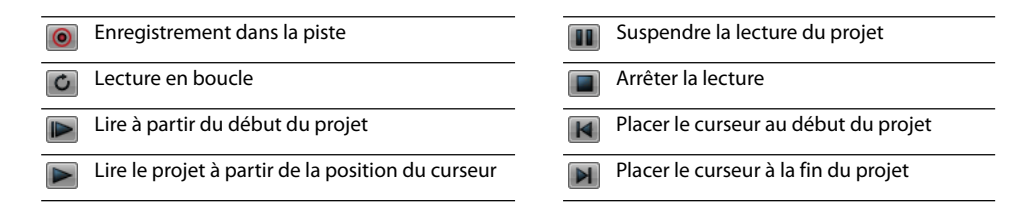

#### <span id="page-14-6"></span><span id="page-14-3"></span>**Barre d'état**

La barre d'état se trouve en bas de la fenêtre principale et affiche des informations sur l'espace approximativement disponible sur l'ordinateur pour enregistrer des données audio (Durée d'enregistrement). Pendant les processus de rendu, le côté gauche de la barre d'état contient également des informations sur l'avancement du rendu.

Durée d'enregistrement (2 canaux) : 09:10:05

La fenêtre Prévisualisation vidéo comporte également sa propre barre d'état qui affiche des informations spécifiques sur le projet. [Pour plus d'informations, reportez-vous à Lecture de votre projet, page 27](#page-32-2).

#### <span id="page-15-3"></span><span id="page-15-0"></span>**Commande de lecture à vitesse variable**

Le contrôle de défilement permet de lire le projet vers l'avant ou vers l'arrière à des fins d'édition. Vous pouvez ajuster la vitesse de lecture en réglant le marqueur de contrôle de vitesse situé sous le contrôle de défilement. Pour plus d'informations, reportez-vous [à Défilement, page 28](#page-33-2).

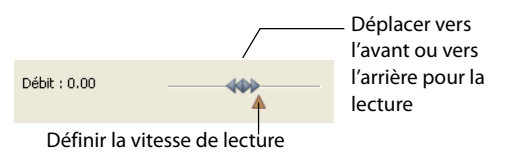

#### <span id="page-15-2"></span><span id="page-15-1"></span>**Zone d'ancrage de fenêtres et fenêtres d'ancrage flottantes**

Cette zone vous permet de garder à portée de main les fenêtres fréquemment utilisées, sans qu'elles vous gênent pour autant. Les fenêtres peuvent être ancrées les unes aux autres, empilées dans la zone d'ancrage de fenêtres ou dans une fenêtre d'ancrage flottante séparée. Lorsqu'elles sont empilées, les fenêtres sont représentées par un onglet avec leur nom, dans la partie inférieure de l'espace de travail. Cliquez sur l'onglet de la fenêtre afin de l'amener au premier plan.

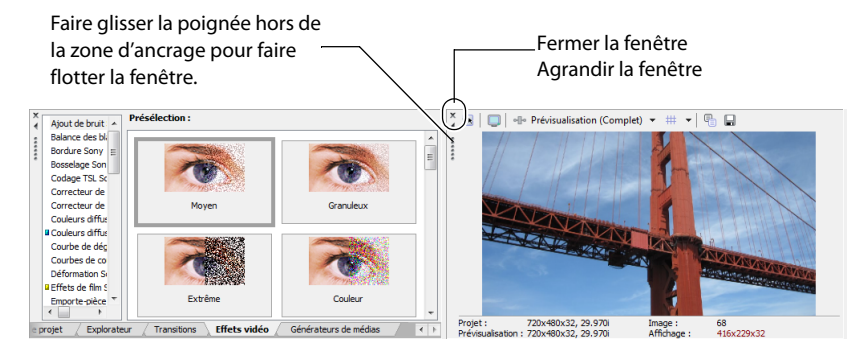

- Pour ancrer une fenêtre, placez-la dans la zone d'ancrage.
- Pour supprimer une fenêtre de la zone d'ancrage et la faire flotter, faites glisser la poignée du côté gauche d'une fenêtre ancrée.
- Maintenez la touche Ctrl enfoncée pour empêcher l'ancrage d'une fenêtre lorsque vous la glissez.
- Pour agrandir une fenêtre ancrée afin qu'elle remplisse la zone d'ancrage, cliquez sur le bouton **Agrandir** (**a**). Cliquez une nouvelle fois sur ce bouton pour ramener la fenêtre à sa taille d'origine.
- Pour reti rer une fenêtre de la zone d'ancrage ou un ancrage flottant, cliquez sur le bouton **Fermer** ( ).

#### <span id="page-15-4"></span>**Fenêtre Explorateur - Alt + 1**

La fenêtre Explorateur est similaire à l'Explorateur Microsoft Windows. Utilisez la fenêtre Explorateur pour sélectionner les fichiers multimédia à déplacer dans la barre temporelle ou à ajouter à la liste Média de projet. Vous pouvez également utiliser l'Explorateur pour effectuer des tâches de gestion de fichiers courantes, par exemple la création de dossiers, le changement de nom de fichiers et de dossiers, la suppression de fichiers et de dossiers. Utilisez les boutons **Démarrer la prévisualisation** (D) et **Prévisualisation** automatique ( $\langle \rangle$ ) pour prévisualiser des fichiers avant de les ajouter au projet.

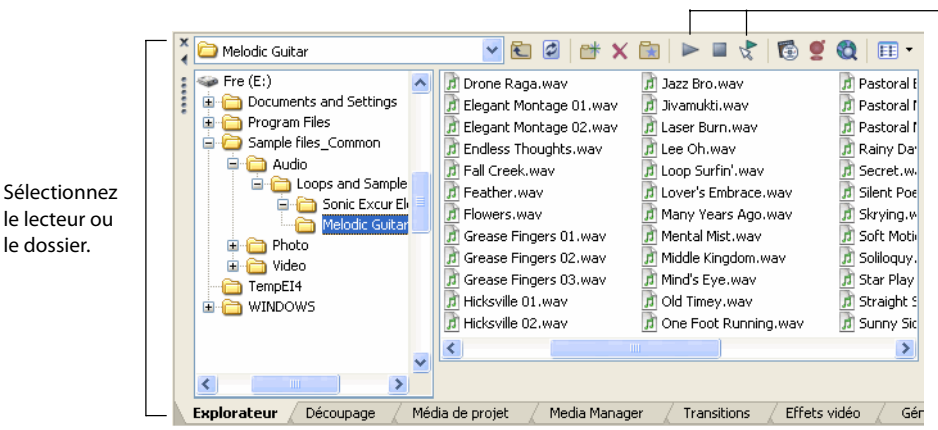

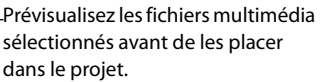

Sélectionnez le média à placer dans le projet en le faisant glisser ou en cliquant deux fois dessus.

#### <span id="page-16-0"></span>**Fenêtre Découpage - Alt + 2**

La fenêtre Découpage constitue l'endroit idéal pour modifier un fichier multimédia. Lorsqu'un fichier multimédia est placé dans la fenêtre Découpage, vous pouvez placer des parties du fichier dans des pistes séparées en les faisant glisser.

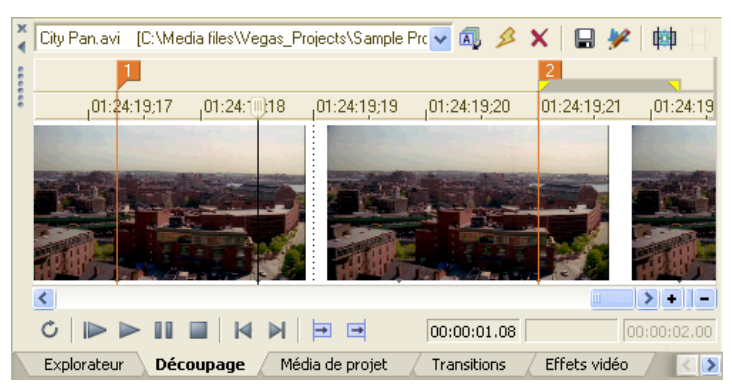

#### <span id="page-16-1"></span>**Fenêtre Mixeur - Alt + 3**

La fenêtre Mixeur vous permet d'accéder aux propriétés audio et aux niveaux de sortie de votre projet.

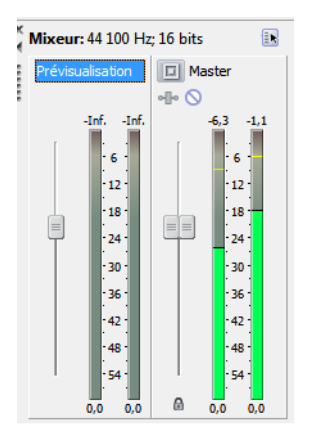

#### <span id="page-16-2"></span>**Fenêtre Prévisualisation vidéo - Alt + 4**

Cette fenêtre de prévisualisation vidéo affiche une vidéo de projet pendant l'édition et la lecture d'un projet. [Pour plus d'informations, reportez-vous à Lecture de votre projet, page 27](#page-32-2).

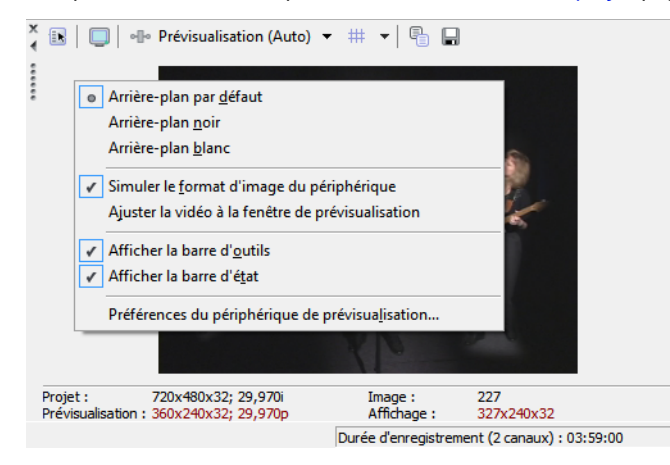

La vidéo apparaît pendant la lecture du projet ou lorsque le curseur est déplacé pendant l'édition.

Cliquez avec le bouton droit pour changer les paramètres Prévisualisation vidéo.

#### <span id="page-17-1"></span>**Fenêtre Média de projet - Alt+5**

La fenêtre Média de projet permet d'organiser les fichiers multimédia que vous utilisez dans un projet. Les informations sur ces fichiers sont affichées dans une base de données très souple pouvant être triée instantanément. Vous pouvez également utiliser la fenêtre Média de projet pour appliquer des effets et des modules externes à des fichiers multimédia et définir les propriétés spécifiques de ces fichiers. [Pour plus d'informations, reportez-vous à Utilisation de la fenêtre Média de projet, page 17](#page-22-1).

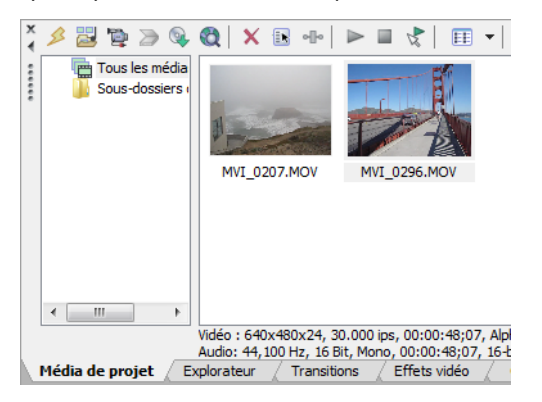

#### <span id="page-17-2"></span>**Fenêtre Transitions - Alt + 7**

La fenêtre Transitions contient tous les effets que vous pouvez utiliser comme transition entre les clips vidéo. Les miniatures affichent des exemples animés de chaque transition. Vous pouvez déplacer des transitions de cette fenêtre pour remplacer le fondu enchaîné entre deux événements vidéo ou pour remplacer la région de fondu de début ou de fondu de fin d'un événement vidéo.

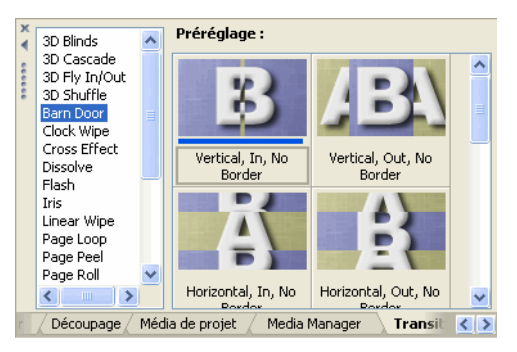

#### <span id="page-17-0"></span>**Fenêtre Effets vidéo - Alt + 8**

La fenêtre Effets vidéo contient les effets vidéo disponibles. Les miniatures affichent des exemples animés de chaque module externe prédéfini. Vous pouvez déplacer des modules externes de cette fenêtre vers un événement, une piste ou vers la fenêtre Prévisualisation vidéo (effets de sortie vidéo).

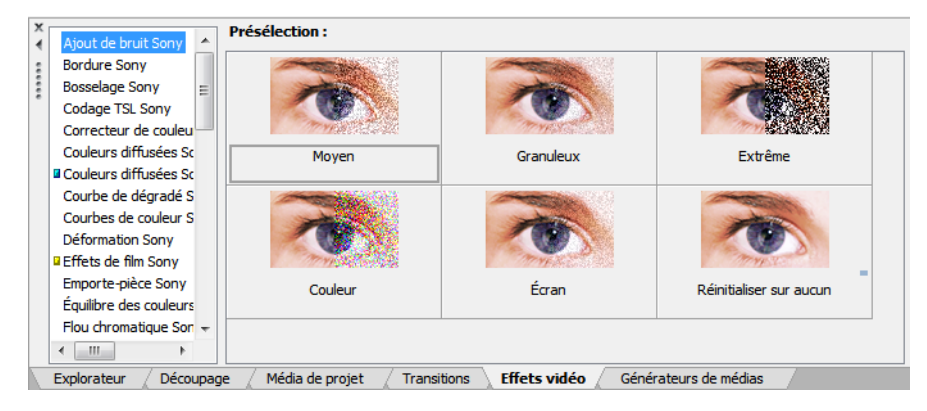

#### <span id="page-18-1"></span>**Fenêtre Générateurs de médias - Alt + 9**

La fenêtre Générateurs de médias contient les différents générateurs de médias fournis. Les générateurs de médias permettent de facilement créer des événements contenant du texte, des génériques de fin déroulants, des motifs de test, des dégradés de couleurs et des arrière-plans à couleur unie. Vous pouvez déplacer un générateur de médias sur la barre temporelle pour créer un nouvel événement de média généré.

<span id="page-18-2"></span>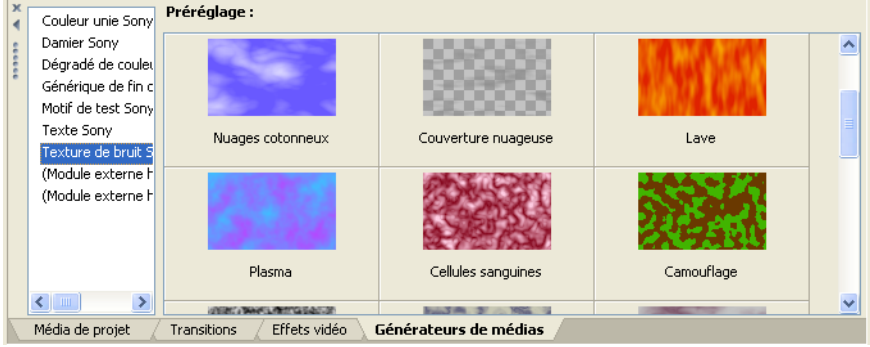

#### <span id="page-18-0"></span>**Fenêtre de l'Explorateur du périphérique : Ctrl + Alt + 7**

La fenêtre de l'Explorateur du périphérique vous permet de naviguer et d'importer des clips à partir de caméscopes AVCHD. Pour plus d'informations sur l'Explorateur du périphérique, consultez l'aide en ligne.

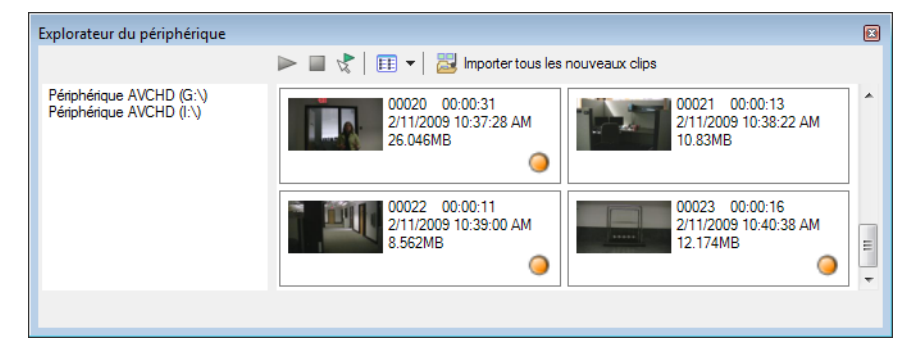

## **Chapitre 2** Prise en main

<span id="page-20-0"></span>Le logiciel Vegas® Movie Studio offre une nouvelle méthode de création de productions multimédia. Que vous soyez un auteur multimédia expérimenté ou juste novice, les fonctions et possibilités puissantes du logiciel Vegas Movie Studio sont organisées pour accroître votre créativité et votre productivité. Le chapitre suivant récapitule les fonctions et opérations de base du logiciel.

#### <span id="page-20-2"></span><span id="page-20-1"></span>**Création de projets**

Le processus de création d'une production multimédia peut s'avérer une entreprise complexe, impliquant des centaines de prises, voix off, arrière-plans musicaux, pistes audio et effets spéciaux. L'organisation constitue un aspect critique de ce processus. Dans le logiciel, l'organisation est assurée par un petit fichier de projet (.vf) qui enregistre des informations sur les emplacements des fichiers source, les modifications, les coupures, les points d'insertion, les transitions et les effets spéciaux. Le fichier de projet n'est pas un fichier multimédia, il sert plutôt à créer (rendre) le fichier final une fois l'édition terminée.

Comme le logiciel Vegas Movie Studio édite un fichier de projet et non pas les fichiers source d'origine, vous pouvez apporter des modifications sans craindre d'altérer vos fichiers source. Cela vous donne non seulement un réel sentiment de sécurité, mais vous offre également la liberté d'expérimenter sans risque.

**1.** Dans le menu **Projet**, choisissez **Nouveau**. La boîte de dialogue Nouveau projet s'affiche.

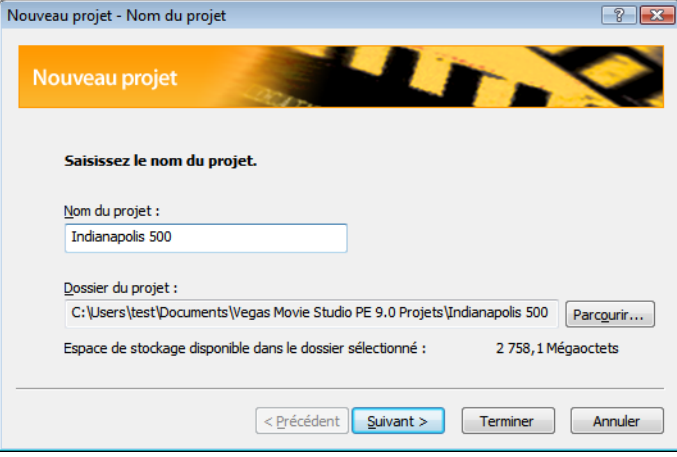

**Conseil :** il est également possible de créer rapidement un projet en cliquant sur le bouton **Nouveau** (DI) de la barre d'outils. Le projet utilisera les réglages par défaut, mais vous pourrez utiliser la boîte de dialogue Propriétés du projet plus tard pour modifier ces paramètres. Dans le menu **Projet**, choisissez **Propriétés** pour afficher la boîte de dialogue Propriétés du projet.

- **2.** Dans la liste déroulante **Région**, choisissez une norme de sortie vidéo.
- **3.** Sélectionnez la case d'option permettant d'indiquer si vous souhaitez créer un projet stéréo ou Surround 5.1. Pour plus d'informations sur l'utilisation des projets Surround 5.1, reportez-vous à la section [Surround 5.1, page 51](#page-56-3).

Le format audio Surround 5.1 est disponible dans le logiciel Vegas Movie Studio HD Platinum uniquement.

**4.** Dans la zone **Vidéo**, cliquez sur le type de vidéo utilisé pour créer votre projet ou le format que vous souhaitez utiliser pour fournir votre projet terminé.

La zone **Projet** présente la liste des options correspondant au type de vidéo sélectionné.

Si vous souhaitez que les propriétés de votre projet correspondent à celles d'un fichier multimédia existant, choisissez **Faire correspondre les paramètres du média** et cliquez sur le bouton **Parcourir** situé en regard de la zone **Choisir le média** pour sélectionner le fichier à utiliser.

- **5.** Indiquez le nom de votre projet ainsi que l'endroit où il sera enregistré :
	- **a.** Tapez un nom permettant d'identifier votre projet dans la zone **Nom**. Si vous ne spécifiez pas de nom de projet au moment de la création, le nom de fichier utilisé pour enregistrer votre projet est utilisé.
	- **b.** Le champ **Dossier** indique l'emplacement du dossier dans lequel votre fichier de projet sera enregistré. Cliquez sur le bouton **Parcourir** pour choisir un autre dossier.

**c.** Activez la case à cocher **Gérer les fichiers du projet** si vous souhaitez que le média de votre projet soit enregistré dans le dossier du projet.

Lorsque cette case à cocher est activée, les fichiers suivants sont enregistrés dans des sous-dossiers du dossier de projet :

- Enregistrements audio.
- Fichiers capturés ou importés depuis un caméscope, un appareil photo, un scanner ou un CD audio.
- Instantanés copiés depuis la fenêtre Prévisualisation vidéo.
- Fichiers créés à l'aide de l'option Rendre dans une nouvelle piste.
- Les fichiers mutimédia déjà présents sur votre ordinateur ne seront pas déplacés.
- **6.** Cliquez sur **OK** pour commencer à travailler sur votre projet.

<span id="page-21-4"></span>**Remarque :** si vous souhaitez modifier les paramètres de votre projet ultérieurement, utilisez la boîte de dialogue Propriétés du projet. Dans le menu **Projet**, choisissez **Propriétés** pour afficher la boîte de dialogue Propriétés du projet.

#### <span id="page-21-0"></span>**Enregistrement d'un projet**

Lorsque vous enregistrez votre travail, il est enregistré dans un fichier de projet. Les fichiers de projet ne sont pas des fichiers multimédia de rendu. Pour enregistrer un projet, sélectionnez **Enregistrer** dans le menu **Projet** ou appuyez sur Ctrl+S.

#### <span id="page-21-5"></span><span id="page-21-1"></span>**Changement de nom d'un projet (à l'aide d'Enregistrer sous)**

Une fois que vous avez travaillé avec votre projet, vous pouvez utiliser la commande **Enregistrer sous** du menu **Projet** pour enregistrer une copie d'un projet sous un nouveau nom. Cette fonction est pratique pour sauvegarder différentes versions d'un projet.

#### <span id="page-21-2"></span>**Obtention de fichiers multimédia**

Vous pouvez ajouter un média de diverses sources à votre projet. Vous pouvez ajouter des fichiers audio et vidéo, enregistrer un contenu audio dans une piste, capturer une vidéo d'une caméra vidéo, ou extraire de la musique de votre propre CD. Vous pouvez également créer un média comme des superpositions de texte, des arrière-plans et des génériques de fin déroulant dans le logiciel.

#### <span id="page-21-6"></span><span id="page-21-3"></span>**Prévisualisation d'un fichier multimédia**

Vous pouvez prévisualiser des fichiers avant de les placer dans votre projet. La fenêtre Explorateur possède une mini-barre de transport comportant des boutons **Lire** ( ), **Arrêter** ( ) et **Prévisualisation automatique** ( ). Lorsque vous prévisualisez un fichier, sa transmission en continu est envoyée au bus de prévisualisation de la fenêtre du mixeur (pour les fichiers audio) ou à la fenêtre de prévisualisation vidéo (pour les fichiers vidéo).

**Conseil :** vous pouvez utiliser les mêmes boutons de mini-barre de transport dans la fenêtre Média de projet pour prévisualiser des fichiers dans la liste Média de projet.

- **1.** Sélectionnez un fichier dans la fenêtre Explorateur.
- **2.** Cliquez sur le bouton Lire  $(\triangleright)$  pour écouter le fichier.
- **3.** Cliquez sur le bouton Arrêter  $\Box$  ou sélectionnez un autre fichier pour arrêter la prévisualisation du fichier.

Conseil : pour afficher automatiquement la prévisualisation de fichiers sélectionnés, cliquez sur le bouton Prévisualisation automatique ( $\langle \rangle$ ) dans la barre de transport de la fenêtre Explorateur.

#### <span id="page-22-4"></span><span id="page-22-1"></span><span id="page-22-0"></span>**Utilisation de la fenêtre Média de projet**

Les fichiers multimédia, vidéo et audio, ont tendance à être les plus grands fichiers sur votre disque dur. Il n'est donc pas toujours facile de les déplacer et quasiment impossible de stocker plusieurs copies de ces fichiers. Vous pouvez ajouter des fichiers multimédia à la liste Média de projet pour les organiser avant de commencer toute édition. Une fois que vous commencez à travailler sur un projet, tous les fichiers que vous ajoutez à la barre temporelle sont automatiquement inclus dans la liste Média de projet. Dans le menu **Affichage**, choisissez **Média de projet** pour ouvrir cette fenêtre si elle n'est pas déjà visible.

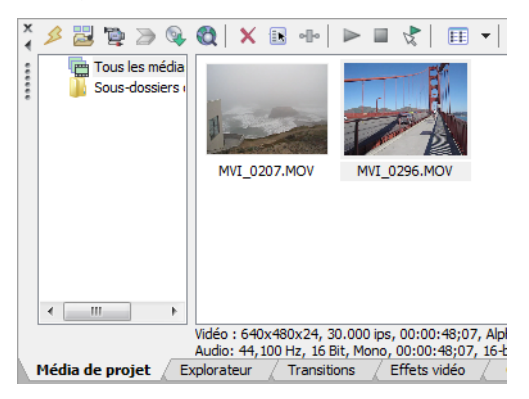

#### <span id="page-22-5"></span>**Utilisation des vues Média de projet**

Vous pouvez contrôler les informations affichées dans la fenêtre Média de projet en cliquant sur le bouton **Vues** (E) -) et en sélectionnant une vue.

Pour plus d'informations sur les vues, consultez l'aide en ligne (dans le menu **Aide** de Vegas Movie Studio, choisissez **Sommaire et index**).

#### <span id="page-22-2"></span>**Ajout d'un fichier multimédia à la liste Média de projet**

Vous pouvez ajouter un fichier multimédia à la liste Média de projet sans l'ajouter à la barre temporelle en important le fichier. Pour plus d'informations sur l'importation de fichiers, consultez l'aide en ligne (dans le menu **Aide** de Vegas Movie Studio, choisissez **Sommaire et index**).

#### **Ajout d'un fichier multimédia à la liste Média de projet à partir de la fenêtre de l'Explorateur**

- **1.** Passez à un fichier et sélectionnez-le pour l'ajouter à la liste Média de projet. Utilisez les touches Ctrl ou Maj pour sélectionner plusieurs fichiers multimédia.
- **2.** Cliquez avec le bouton droit sur le fichier et choisissez **Ajouter à la liste Média de projet** dans le menu contextuel. Le fichier sélectionné est ajouté à la liste Média de projet.

#### <span id="page-22-3"></span>**Remplacement d'un fichier multimédia dans la liste Média de projet**

Vous pouvez remplacer un fichier dans la liste Média de projet par un autre fichier. Lors du changement du fichier multimédia qu'un événement contient, chaque occurrence de l'événement sur la barre temporelle est actualisée avec le nouveau contenu du fichier multimédia.

- **1.** Cliquez avec le bouton sur un fichier dans la fenêtre Média de projet.
- **2.** Choisissez **Remplacer** dans le menu contextuel.
- **3.** Dans la boîte de dialogue Remplacer le fichier multimédia, recherchez et sélectionnez le fichier qui doit remplacer le fichier en cours.
- **4.** Cliquez sur **Ouvrir**. Le fichier sélectionné remplace l'ancien fichier dans la liste Média de projet, et tous les événements dans la barre temporelle contenant l'ancien fichier sont actualisés pour contenir le nouveau fichier multimédia.

#### <span id="page-23-1"></span>**Capture de vidéo DV**

Vous pouvez utiliser l'application Video Capture installée avec le logiciel Vegas Movie Studio pour capturer des clips vidéo à partir de votre caméra vidéo DV et les ajouter dans la fenêtre Média de projet. Vous pouvez également spécifier une autre application de capture tierce pour l'acquisition vidéo DV.

**Conseil :** pour indiquer l'application d'acquisition vidéo DV que vous souhaitez utiliser avec le logiciel Vegas Movie Studio, activez la case à cocher **Utiliser application d'acquisition vidéo externe** sous l'onglet **Vidéo** de la fenêtre Préférences et recherchez le fichier exécutable (.exe) du programme.

- **1.** Si cela n'est pas déjà fait, connectez votre caméra vidéo à la carte de capture vidéo au moyen du câble fourni avec la carte.
- **2.** Dans le menu **Projet**, sélectionnez **Capture vidéo** ou cliquez sur le bouton **Capture vidéo** ( ) de la fenêtre Média de projet. La boîte de dialogue Capture Vidéo s'affiche.
- **3.** Sélectionnez la case d'option **DV** et cliquez sur **OK**. L'application Video Capture démarre.
- **4.** Capturez votre vidéo. Pour plus d'informations sur la capture vidéo, consultez l'aide en ligne de Vegas Movie Studio. Pour accéder à l'aide en ligne, choisissez **Sommaire et index** dans le menu **Aide**.

<span id="page-23-3"></span>Si des clips capturés passent hors ligne, vous pouvez recapturer les clips au moyen de l'application de capture vidéo. Cliquez avec le bouton droit sur un fichier en ligne dans la fenêtre Média de projet et choisissez **Recapturer** dans le menu contextuel.

#### **Capture de vidéo HDV**

Vous pouvez utiliser l'outil de capture vidéo interne de Vegas Movie Studio pour capturer des clips vidéo à partir de votre caméra vidéo HDV et les ajouter dans la fenêtre Média de projet.

- **1.** Si cela n'est pas déjà fait, connectez votre caméra vidéo à la carte de capture vidéo au moyen du câble fourni avec la carte.
- **2.** Dans le menu **Projet**, sélectionnez **Capture vidéo** ou cliquez sur le bouton **Capture vidéo** ( ) de la fenêtre Média de projet. La boîte de dialogue Capture Vidéo s'affiche.
- **3.** Sélectionnez la case d'option **HDV** et cliquez sur **OK**. La fenêtre Capture s'affiche.
- **4.** Capturez votre vidéo. Pour plus d'informations sur la capture vidéo, consultez l'aide en ligne de Vegas Movie Studio. Pour accéder à l'aide en ligne, choisissez **Sommaire et index** dans le menu **Aide**.

Lorsque la capture est terminée, votre clip est enregistré dans le dossier spécifié au niveau de la zone **Dossier de capture**  de l'onglet Éditeur de clips. Si vous avez activé la case à cocher **Ajouter de nouveaux clips au média de projet** au niveau des préférences de capture, le clip est également ajouté à la fenêtre Média de projet, d'où vous pouvez l'ajouter à la barre temporelle.

<span id="page-23-2"></span><span id="page-23-0"></span>Si des clips capturés passent hors ligne, vous pouvez recapturer les clips au moyen de l'application de capture vidéo. Cliquez avec le bouton droit sur un fichier en ligne dans la fenêtre Média de projet et choisissez **Recapturer** dans le menu contextuel.

#### **Obtention d'images**

Vous pouvez transférer des images directement dans le logiciel à partir de votre scanner ou de votre appareil photo numérique. Les images sont ajoutées à la fenêtre Média de projet en tant que fichiers images JPEG.

**Remarque :** pour acquérir des photos à partir d'un appareil photo numérique ou d'un scanner, il se peut que vous deviez installer un pilote sur votre périphérique. Reportez-vous à la documentation du logiciel fourni avec le périphérique ou consultez le site Web du fabricant.

- **1.** Vérifiez que votre scanner ou appareil photo numérique est allumé et connecté à l'ordinateur.
- 2. Dans la fenêtre Média de projet, cliquez sur le bouton Obtenir une photo (**)**. Le logiciel démarre pour le périphérique.
- **3.** Utilisez le logiciel du périphérique pour obtenir une image et l'envoyer au logiciel Vegas Movie Studio. Une fois que l'image a été envoyée, la boîte de dialogue Fichiers numérisés apparaît.
	- Cliquez sur **Renommer** pour attribuer à la nouvelle image un nom plus significatif.
	- Cliquez sur **Supprimer** pour annuler l'ajout de l'image.
- **4.** Cliquez sur **Terminé**. Le nouveau fichier JPEG est ajouté à la liste Média de projet.

**Conseil :** si l'un des sujets de vos images capturées a les yeux rouges, vous pouvez utiliser la fonction de suppression des yeux rouges pour corriger le problème. Pour plus d'informations sur cette fonction, consultez l'aide en ligne.

#### **Extraction d'un contenu audio à partir d'un CD**

Vous pouvez extraire les pistes d'un CD et les ajouter à la fenêtre Média de projet en tant que fichiers .wav.

<span id="page-24-0"></span>**Important :** le logiciel Vegas Movie Studio n'est pas destiné et ne doit pas être utilisé à des fins illégales, telle que la copie ou le partage de documents protégés par les droits d'auteur. L'utilisation du logiciel Vegas Movie Studio à de telles fins va notamment à l'encontre des lois sur les droits d'auteur américaines et internationales, ainsi que des termes et conditions du contrat de licence utilisateur final. Une telle activité peut être punie par la loi et peut annuler certaines dispositions du contrat de licence utilisateur final.

- **1.** Insérez le CD audio dans votre lecteur CD/DVD.
- **2.** Dans la fenêtre Média de projet, cliquez sur le bouton **Extraction des données audio du CD** ( ). La boîte de dialogue Extraction des données audio du CD apparaît.

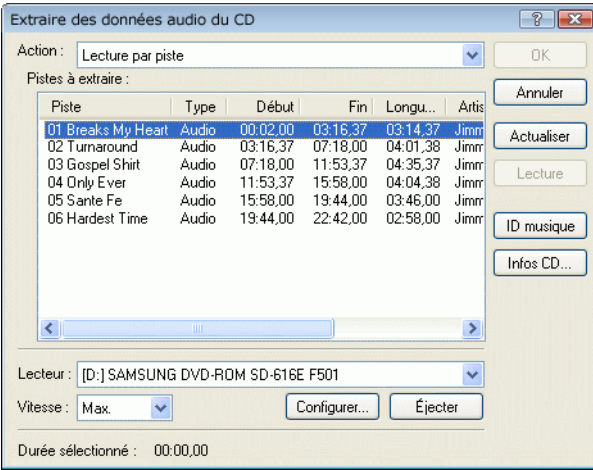

- **3.** Dans la liste déroulante **Action**, choisissez la méthode à utiliser pour extraire le CD audio :
	- **Lecture par piste** : utilisez cette option pour choisir les pistes que vous souhaitez extraire du CD.
	- **Lire tout le disque** : utilisez cette option pour extraire automatiquement toutes les pistes du disque. L'intégralité du CD est extraite dans un nouveau fichier dans la liste Média de projet.
	- **Lecture par plage** : utilisez cette option pour une extraction audio à partir d'une page de temps spécifiée.
- **4.** Si vous choisissez **Lecture par piste** ou **Lecture par plage**, spécifiez la ou les pistes plage à extraire :
	- Pour **Lecture par piste**, sélectionnez la ou les pistes à extraire dans la liste Pistes à extraire. Utilisez les touches Ctrl ou Maj pour sélectionner plusieurs pistes. Chaque piste est extraite dans un fichier séparé dans la liste Média de projet.
	- Pour **Lecture par plage**, tapez une heure dans le champ **Début de plage** et dans le champ **Fin de plage** ou **Durée de plage**. La plage de contenu audio est extraite dans un nouveau fichier dans la liste Média de projet.

**Remarque :** si vous souhaitez extraire plusieurs pistes dans un fichier, choisissez **Lecture par piste** dans la liste déroulante **Action** pour sélectionner les pistes, puis choisissez **Lecture par plage** dans la liste déroulante **Action**. La plage de temps appropriée pour les pistes que vous avez sélectionnées est automatiquement insérée et est extraite dans un fichier.

- **5.** Dans la liste déroulante **Lecteur**, choisissez le lecteur contenant le CD audio duquel vous souhaitez extraire les données audio.
- **6.** Dans la liste déroulante **Vitesse**, choisissez la vitesse à laquelle vous souhaitez extraire les données audio. Si vous rencontrez des problèmes d'extraction de données audio, vous pouvez essayer de diminuer la vitesse sélectionnée, ou vous pouvez cliquer sur **Configurer** pour ajuster le paramètre **Optimisation de l'extraction audio**.

**Remarque :** pour éjecter le CD à tout moment avant le début du processus d'extraction, cliquez sur le bouton **Éjecter**.

- **7.** Cliquez sur **OK**. La boîte de dialogue Enregistrer sous apparaît.
- **8.** Sélectionnez un nom et un emplacement pour le nouveau fichier .wav.
- **9.** Cliquez sur **Enregistrer** pour commencer l'extraction des données audio.

La piste est extraite et un indicateur de progression s'affiche pour indiquer le pourcentage d'achèvement. Une fois l'extraction terminée, le nouveau fichier .wav apparaît dans la fenêtre Média de projet.

#### <span id="page-25-8"></span><span id="page-25-0"></span>**Tri de médias avec des sous-dossiers**

La vue détaillée de la fenêtre Média de projet vous aide à trier les fichiers multimédia en utilisant leurs attributs, mais pour un meilleur contrôle, vous pouvez créer des sous-dossiers. Les sous-dossiers sont des dossiers dans des projets que vous pouvez utiliser pour organiser vos fichiers multimédia.

Les sous-dossiers de médias sont des dossiers virtuels qui sont enregistrés avec le projet. Ils n'affectent pas la manière dont le média est enregistré sur l'ordinateur.

#### <span id="page-25-4"></span>**Création de sous-dossiers**

Cliquez avec le bouton droit sur le sous-dossier parent où vous souhaitez créer un nouveau sous-dossier et choisissez **Créer un sous-dossier** dans le menu contextuel.

#### <span id="page-25-2"></span>**Ajout d'un média à un sous-dossier**

- **1.** Parcourez les sous-dossiers existants pour trouver le fichier multimédia à déplacer. Le dossier Tous les médias contient tous les fichiers multimédia dans votre projet.
- **2.** Faites glisser un fichier du volet droit dans un sous-dossier.

Pour plus d'informations sur les sous-dossiers de médias, consultez l'aide en ligne (dans le menu **Aide** de Vegas Movie Studio, choisissez **Sommaire et index**).

#### <span id="page-25-3"></span><span id="page-25-1"></span>**Ajout d'un fichier multimédia à la barre temporelle**

Des fichiers multimédia peuvent être ajoutés à votre projet à partir des fenêtres Explorateur ou Média de projet en cliquant deux fois sur ceux-ci et en les faisant glisser. Ces deux méthodes placent le fichier multimédia dans un événement dans sa totalité dans la barre temporelle.

#### **Déplacement d'un fichier multimédia vers la barre temporelle**

Vous pouvez créer une nouvelle piste en faisant glisser un fichier multimédia dans une zone vide sur la barre temporelle. Les pistes pouvant contenir plusieurs événements, vous pouvez placer différents événements les uns à la suite des autres sur une piste.

<span id="page-25-5"></span>**Remarque :** les événements vidéo et audio ne peuvent pas être placés sur la même piste.

- **1.** Localisez un fichier multimédia dans les fenêtres de l'Explorateur ou Média de projet.
- **2.** Faites glisser le fichier multimédia sur la barre temporelle.

Un événement pour le fichier multimédia apparaît à l'endroit où vous relâchez la souris.

#### **Déplacement de plusieurs fichiers multimédia vers la barre temporelle**

- **1.** Localisez plusieurs fichiers multimédia dans les fenêtres de l'Explorateur ou Média de projet. Sélectionnez plusieurs fichiers multimédia adjacents en appuyant sur Maj et en cliquant sur le premier et le dernier fichier à inclure dans la sélection ou sélectionnez des fichiers non adjacents en appuyant sur Ctrl et en cliquant sur les fichiers souhaités.
- **2.** Cliquez avec le bouton droit de la souris, puis faites glisser les fichiers vers la barre temporelle.
- **3.** Lorsque vous relâchez la souris, un menu contextuel apparaît. Sélectionnez une option de placement dans le menu.
	- **• Ajouter le long de la barre temporelle**

<span id="page-25-6"></span>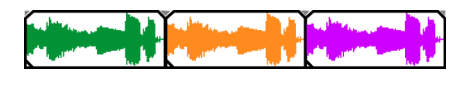

**• Ajouter en tant que prises** 

<span id="page-25-7"></span>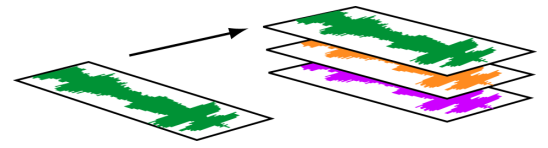

Vous verrez un événement sur la piste. Les autres événements sont répertoriés comme des prises « sous » l'événement supérieur.

• **Vidéo uniquement** et **Audio uniquement** permettent d'isoler des données vidéo ou audio, et d'ajouter ce flux à partir d'un fichier multimédia dans des pistes, le long de la barre temporelle ou en tant que prises.

<span id="page-26-0"></span>**Conseil :** un glisser-déplacer avec le bouton gauche insère automatiquement les fichiers le long de la barre temporelle. Cependant, vous pouvez parcourir les modes de placement en cliquant avec le bouton droit (sans relâcher le bouton gauche de la souris) tout en effectuant l'opération de glisser-déplacer.

#### **Double-clic sur un fichier multimédia**

Cette méthode place l'événement à la position du curseur dans la piste sélectionnée. Si la piste sélectionnée est une piste vidéo, et si vous cliquez deux fois sur un événement audio (ou vice versa), une nouvelle piste est créée pour l'événement. Une fois l'événement placé, vous pouvez le déplacer d'une piste à une autre ou changer sa position sur la barre temporelle.

#### **Insertion d'un fichier vidéo avec des données audio associées**

Les fichiers multimédia avec vidéo incluent fréquemment des données audio associées. Lorsque vous insérez un fichier multimédia dans la barre temporelle, les données audio associées sont automatiquement insérées dans une piste audio séparée sous la piste vidéo. Les deux événements associés sont regroupés et se comportent comme une unité individuelle lors de leur déplacement ou leur édition. Vous pouvez dégrouper les événements pour les déplacer indépendamment.

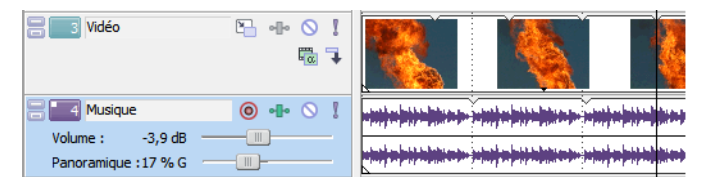

<span id="page-26-1"></span>Deux événements qui contiennent les flux vidéo (haut) et audio (bas) d'un fichier vidéo multimédia ; chaque événement est inséré sur une piste séparée.

#### **Fondu enchaîné automatique d'événements insérés**

Lors de l'insertion de plusieurs événements sur la barre temporelle, un fondu enchaîné automatique peut être appliqué aux événements (vidéo et audio). Deux options peuvent être activées pour créer automatiquement des fondus enchaînés lors de l'ajout de plusieurs événements. Vérifiez d'abord qu'une case à cocher apparaît en regard de **Fondus enchaînés automatiques** dans le menu **Options**. Ensuite, dans le menu **Options**, choisissez **Préférences**, puis dans l'onglet **Modification**, sélectionnez **Superposer automatiquement plusieurs médias sélectionnés lors de l'ajout**. [Pour plus d'informations, reportez-vous à Événements de fondu](#page-44-3)  [enchaîné, page 39](#page-44-3).

#### <span id="page-27-1"></span><span id="page-27-0"></span>**Création de diaporamas**

Vous pouvez utiliser le Créateur de diaporama pour ajouter un diaporama de photos à la piste vidéo sélectionnée.

Cette option est uniquement disponible dans le logiciel Vegas Movie Studio HD Platinum.

**1.** Cliquez dans la barre temporelle pour sélectionner une piste et positionner le curseur.

Le diaporama est ajouté à la piste sélectionnée et commence à la position du curseur. Vous pouvez si besoin ajuster l'heure de début.

**2.** Dans le menu **Insérer**, choisissez **Diaporama**. Le Créateur de diaporama s'affiche.

L'onglet Images vous permet d'ajouter et d'organiser les images de votre diaporama et l'onglet Paramètres vous permet de contrôler les paramètres du diaporama : heure de début, durée et transitions entre les diapositives.

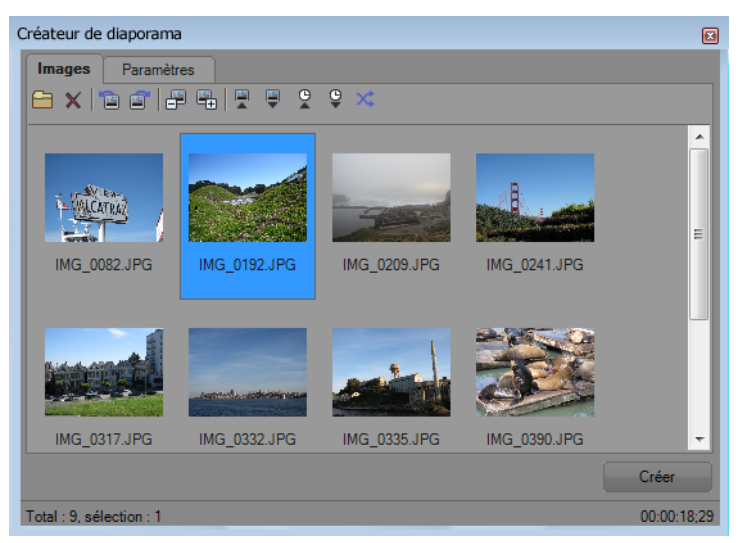

- **3.** Ajoutez des diapositives à votre diaporama.
	- a. Cliquez sur le bouton Ajouter des images (**a)**. Une boîte de dialogue est affichée pour vous permettre de rechercher un dossier et de sélectionner des images. Maintenez la touche Ctr l ou Maj enfoncée tout en cliquant pour sélectionner plusieurs images.
	- **b.** Cliquez sur le bouton **Ouvrir** pour ajouter les images sélectionnées à votre diaporama.
	- **c.** Répétez les étapes 3a et 3b pour ajouter des images d'autres dossiers.

Si vous devez supprimer une photo, sélectionnez-la et cliquez sur le bouton **Supprimer la sélection** ( $\mathbf{x}$ ).

- **4.** Utilisez l'onglet Images pour organiser vos diapositives selon les besoins :
	- **a.** Si vous devez faire pivoter les images, vous pouvez sélectionner une photo et cliquer sur le bouton **Pivoter dans le sens inverse des aiguilles d'une montre** ( ) ou Pivoter dans le sens des aiguilles d'une montre ( ). Vous pouvez également faire pivoter simultanément plusieurs photos sélectionnées.
	- **b.** Si vous souhaitez modifier l'ordre de vos photos, vous pouvez utiliser les boutons **Déplacer la sélection -1**, **Déplacer la sélection +1** ou **Trier par**.
		- Cliquez sur **Déplacer la sélection -1** ( ) pour décaler la photo sélectionnée plus tôt dans le diaporama.
		- Cliquez sur **Déplacer la sélection +1** ( $\mathbf{F}_{\mathbf{n}}$ ) pour décaler la photo sélectionnée plus tard dans le diaporama.

**Conseil :** vous pouvez également faire glisser les photos dans la fenêtre du Créateur de diaporama pour les organiser.

• Cliquez sur un bouton de la barre d'outils pour trier les photos. Vous pouvez effectuer un tri alphabétique par nom de fichier, un tri par date ou un mélange des photos dans un ordre aléatoire.

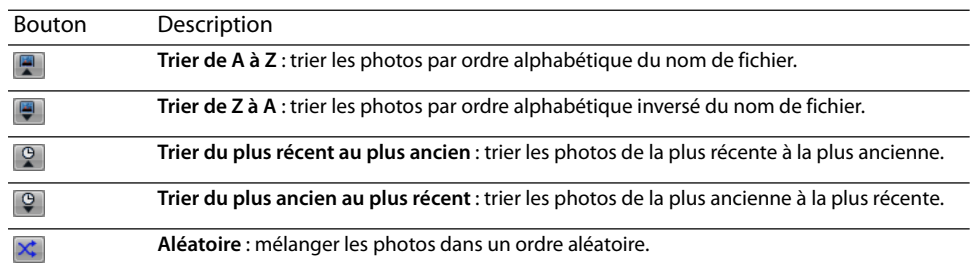

**5.** Utilisez l'onglet Paramètres pour régler les paramètres du diaporama : heure de début, durée et transitions entre les diapositives :

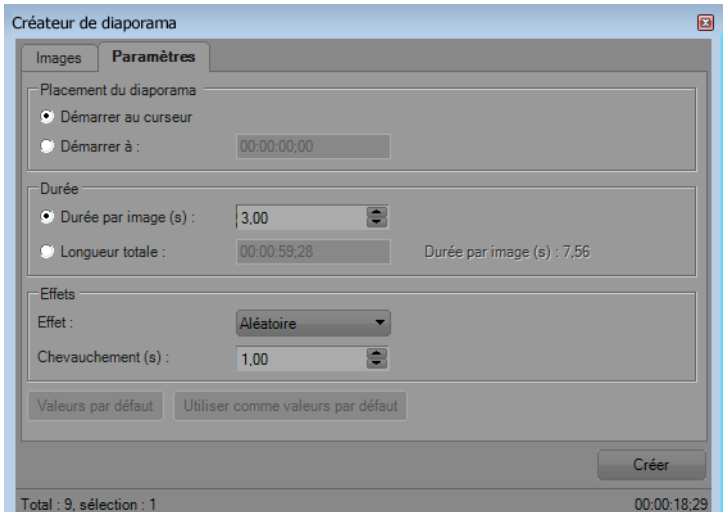

- **a.** Les contrôles Placement du diaporama déterminent l'endroit où votre diaporama commence sur la piste sélectionnée.
	- Sélectionnez la case d'option **Démarre au curseur** si vous souhaitez que le diaporama commence à l'emplacement du curseur défini à l'étape 1.
	- Sélectionnez la case d'option **Démarrer à** et entrez une heure dans la zone d'édition pour régler l'heure de début.
- **b.** Les contrôles Durée déterminent la durée d'affichage de chaque diapositive ou la durée globale du diaporama.
	- Sélectionnez la case d'option **Durée par image** et entrez une durée (en secondes) dans la zone d'édition pour définir la durée d'affichage de chaque diapositive.
	- Sélectionnez la case d'option **Longueur totale** et entrez une durée dans la zone d'édition pour définir la durée globale du diaporama. La durée est répartie également entre les diapositives.
- **c.** Les contrôles Effets déterminent les passages entre les diapositives.

<span id="page-28-3"></span>Choisissez un paramètre dans la liste déroulante **Effet** pour choisir une transition et saisissez une valeur dans la zone **Chevauchement** pour indiquer la durée du chevauchement entre les diapositives. Tapez **0** dans la zone **Chevauchement**  pour passer d'une diapositive à la suivante sans transition. Ce changement brusque est appelé une coupe.

**6.** Cliquez sur le bouton Créer.

**Conseil :** vous pouvez afficher un aperçu de votre diaporama dans la barre temporelle. Si vous souhaitez modifier les paramètres du diaporama, cliquez pour positionner le curseur au début du diaporama et utilisez l'option **Annuler** pour supprimer les événements de la barre temporelle. Vous pouvez ensuite retourner à l'étape 5 pour modifier les paramètres du diaporama.

#### <span id="page-28-0"></span>**Utilisation des événements**

Les éléments sont les objets de base dans un projet. Un événement est quelque chose qui se produit dans le temps, a une durée spécifique et peut correspondre à des données vidéo ou audio.

#### <span id="page-28-1"></span>**Présentation des fichiers et des événements**

Les objets avec lesquels vous travaillez sont qualifiés de fichiers multimédia et d'événements.

- <span id="page-28-4"></span>• Les **fichiers** sont des objets qui sont stockés sur le disque dur. Dans le logiciel Vegas Movie Studio, vous travaillez avec des fichiers multimédia, par exemple des fichiers musicaux et vidéo. Ces fichiers ne sont ne sont pas modifiés. Vous pouvez accéder aux fichiers à partir de la fenêtre Explorateur de Vegas Movie Studio.
- <span id="page-28-2"></span>• **Les événements** sont des périodes sur la barre temporelle qui agissent comme des fenêtres dans des fichiers multimédia, complets ou partiels. Lorsque vous faites glisser un fichier multimédia sur la barre temporelle, vous créez automatiquement un événement contenant le contenu du fichier. Un événement peut contenir des données vidéo, des données audio, des images fixes ou un média généré. La fenêtre de l'événement peut contenir uniquement une partie d'un fichier multimédia plus volumineux. Un seul fichier multimédia peut être employé de façon répétitive pour créer un certain nombre d'événements différents, chaque événement étant découpable indépendamment.

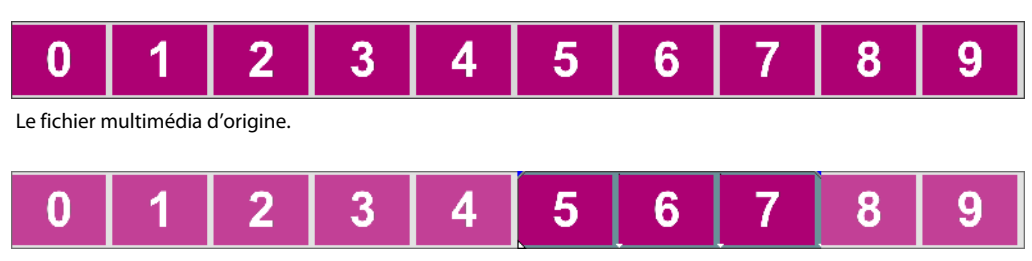

Un événement découpé à partir du fichier multimédia d'origine.

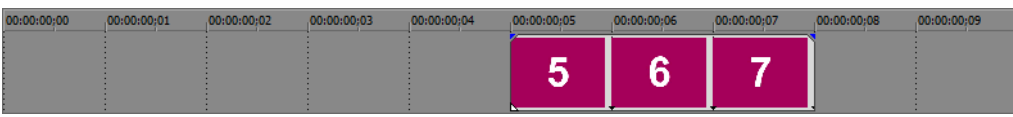

L'événement tel qu'il apparaît dans le logiciel Vegas Movie Studio.

<span id="page-29-2"></span>Les **événements audio** sont créés à partir des fichiers audio présents sur l'ordinateur (par exemple, WAV ou MP3) ou peuvent faire partie d'un fichier vidéo (par exemple, AVI). Vous pouvez changer de nombreuses caractéristiques d'un événement audio, par exemple la vitesse, le volume et l'égalisation. Les événements audio peuvent être mixés avec d'autres événements audio.

<span id="page-29-3"></span><span id="page-29-1"></span>Les **événements vidéo** sont créés à partir de fichiers vidéo capturés sur votre ordinateur (généralement AVI, MOV ou QT) ou d'images (BMP, JPEG, PNG ou TGA). Vous pouvez changer de nombreuses caractéristiques d'un événement vidéo, par exemple la vitesse, la couleur et la taille. Les événements vidéo peuvent se superposer à d'autres événements vidéo et sont des éléments visuels qui apparaissent au-dessus d'une vidéo, d'une image ou d'une couleur d'arrière-plan.

#### <span id="page-29-0"></span>**Déplacement d'événements le long de la barre temporelle**

Vous pouvez déplacer des événements le long de la barre temporelle individuellement ou en groupe. Les événements peuvent se chevaucher ou se superposer. Vous pouvez appliquer un fondu enchaîné sur des événements en chevauchement automatiquement ou avec des enveloppes.

#### **Déplacement d'un événement**

Vous pouvez déplacer un événement le long de la barre temporelle ou le transférer dans une autre piste.

**1.** Faites glisser l'événement le long de la barre temporelle.

Si vous déplacez l'événement le long de la barre temporelle de la piste d'origine, l'aspect de l'événement (couleur) reste inchangé.

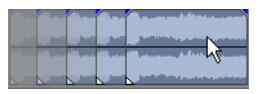

Cependant, vous pouvez déplacer l'événement sur une autre piste. Dans ce cas, l'événement prend l'aspect d'un simple contour et vous pouvez voir sa piste et sa position d'origine sur la barre temporelle. Dès que vous relâchez la souris, l'événement prend la nouvelle position de barre temporelle et couleur de piste.

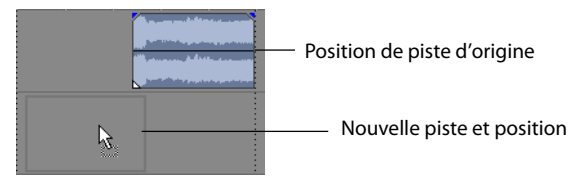

**2.** Relâchez la souris pour placer l'événement.

#### **Déplacement de plusieurs événements**

Vous pouvez déplacer plusieurs événements le long de la barre temporelle ou les transférer sur une autre piste. Les événements sélectionnés ne doivent pas nécessairement se trouver dans la même piste. Utilisez la touche Ctrl, la touche Maj ou l'**Outil de modification de la sélection** ( ) pour sélectionner plusieurs événements et les déplacer. Pour sélectionner tous les événements sur la piste après un événement donné, cliquez avec le bouton droit sur l'événement et choisissez **Sélectionner les événements à terminer**. [Pour plus d'informations, reportez-vous à Sélection de plusieurs événements, page 30](#page-35-2).

#### **Déplacement d'événements par petits incréments**

Pour déplacer un événement avec plus de précision, cliquez sur l'événement et appuyez sur 4 ou 6 sur le pavé numérique pour le pousser par petits incréments. La quantité de déplacement provoqué par chaque poussée est fonction du facteur de zoom avant ou arrière appliqué sur la barre temporelle. vous pouvez également cliquer sur l'événement et appuyer sur 1 ou 3 sur le pavé numérique pour pousser l'événement par image.

#### <span id="page-30-0"></span>**Utilisation des pistes**

Un projet est composé de plusieurs pistes audio et vidéo. Tous les événements apparaissent dans la **barre temporelle**  (affichage des pistes). La **liste des pistes** fournit des informations sur la piste et contient des contrôles qui affectent tous les événements dans la piste.

#### <span id="page-30-2"></span><span id="page-30-1"></span>**Utilisation de la barre temporelle**

De nombreuses options permettent la visualisation de la barre temporelle et la navigation dans celle-ci.

#### <span id="page-30-3"></span>**Défilement et zoom**

Il y a plusieurs manières d'effectuer un défilement et un zoom dans la barre temporelle.

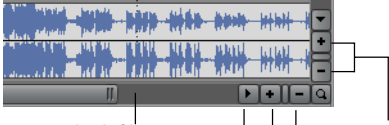

Zone de défilement Outils Zoom

- Cliquez sur les flèches de la barre de défilement ou faites glisser les barres de défilement pour faire monter ou descendre les pistes ou les faire avancer ou reculer le long de la barre temporelle.
- Cliquez sur les boutons **Zoom** (**+11-**) pour plus ou moins révéler la barre temporelle.
- Faites glisser le bord de la zone de défilement, sur la barre de défilement, pour effectuer un zoom.
- Appuyez sur les touches fléchées Haut et Bas pour effectuer un zoom avant et arrière le long de la barre temporelle.
- <span id="page-30-4"></span>• Cliquez sur le bouton **Outil de modification en mode Zoom** ( ) ou, dans le menu **Édition**, choisissez **Outil de modification**, puis choisissez **Zoom**. Dans ce mode, faites glisser la barre temporelle pour dessiner un rectangle qui définit une zone de zoom.

**Conseil :** vous pouvez également accéder à l'Outil de modification en mode Zoom (a) dans l'angle inférieur droit de la barre temporelle.

La fonction zoom contrôle directement la précision de l'édition. Chaque événement vidéo a des représentations miniatures des images incluses dans l'événement. Selon le niveau de zoom sur un événement vidéo, une miniature peut représenter tout l'événement ou une image isolée dans l'événement.

#### **Changement de la hauteur des pistes**

Vous pouvez changer la hauteur des pistes individuelles en faisant glisser leurs bordures dans la liste des pistes. Dans l'exemple ci-dessous, la principale piste vidéo est suffisamment grande pour afficher les détails de la scène alors que les deux pistes au-dessus, qui sont des superpositions, ont été redimensionnées à une hauteur réduite.

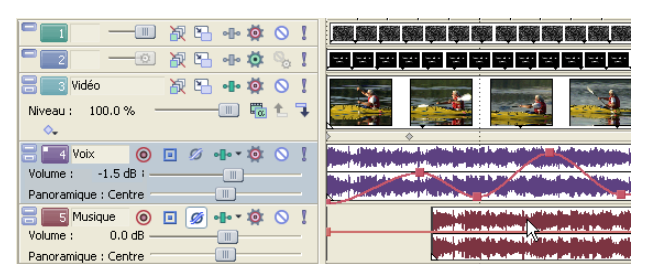

#### <span id="page-31-7"></span><span id="page-31-1"></span><span id="page-31-0"></span>**Utilisation de la liste des pistes**

Cette section décrit les différents contrôles dans l'en-tête de chaque piste. Certains contrôles sont spécifiques des pistes vidéo ou audio.

#### <span id="page-31-6"></span>**En-tête de piste vidéo**

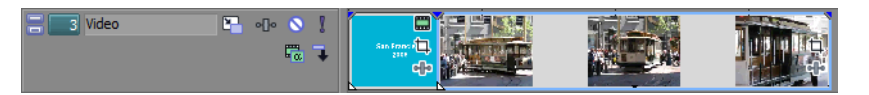

<span id="page-31-13"></span><span id="page-31-10"></span><span id="page-31-9"></span><span id="page-31-4"></span><span id="page-31-2"></span>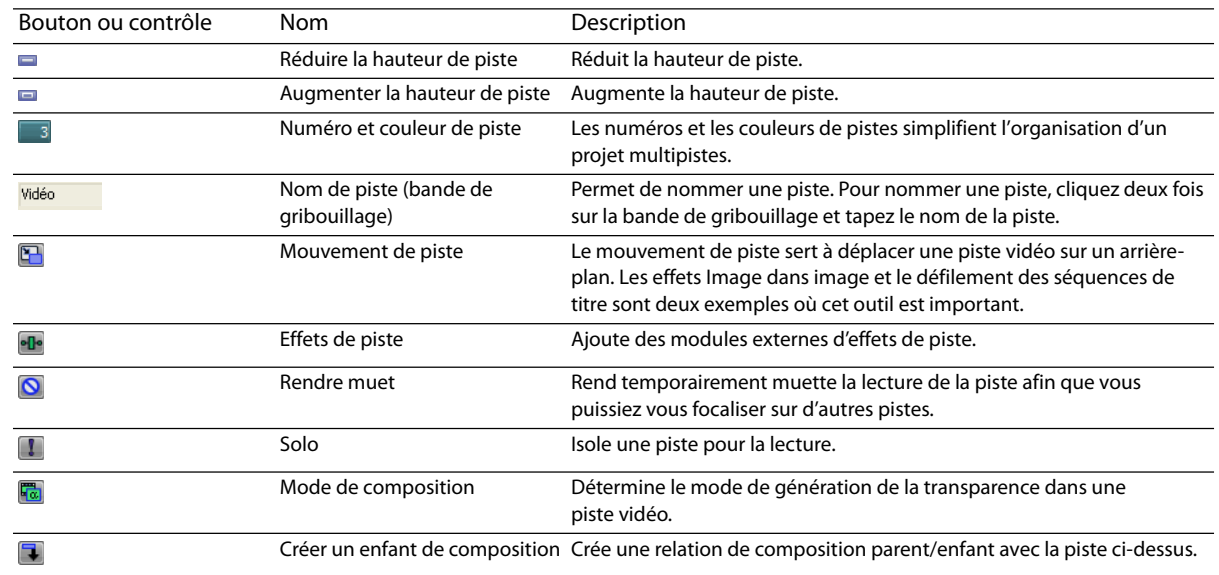

#### <span id="page-31-12"></span><span id="page-31-11"></span><span id="page-31-8"></span><span id="page-31-3"></span>**En-tête de piste audio**

<span id="page-31-5"></span>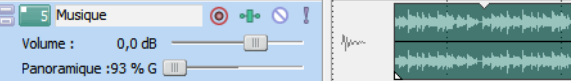

<span id="page-31-14"></span>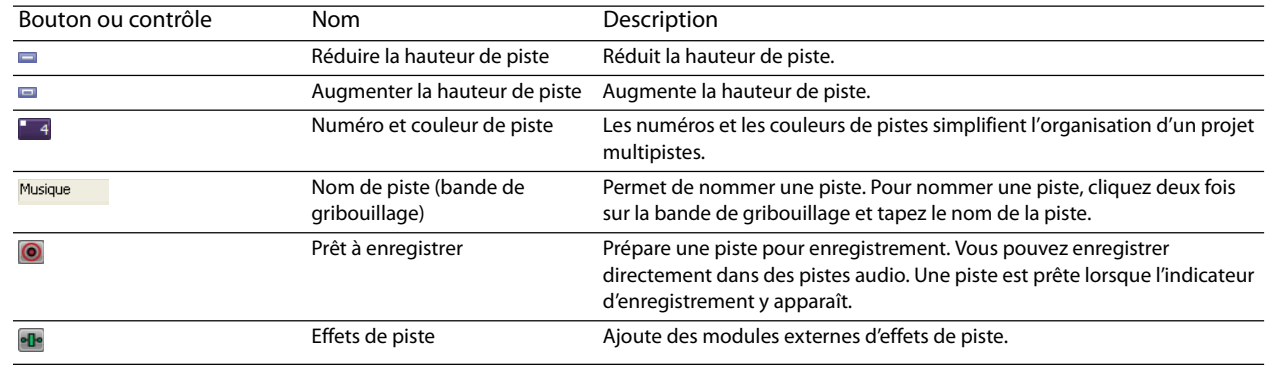

<span id="page-32-8"></span><span id="page-32-7"></span><span id="page-32-6"></span><span id="page-32-5"></span><span id="page-32-4"></span>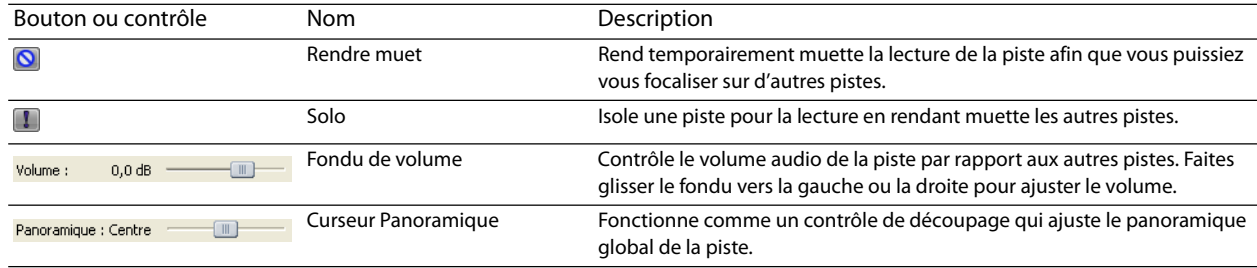

#### <span id="page-32-9"></span><span id="page-32-0"></span>**Lecture et prévisualisation**

Vous pouvez lire votre projet de deux manières : directement à partir de la barre temporelle dans le logiciel ou en mixant la totalité d'un projet dans un fichier de prévisualisation.

#### <span id="page-32-3"></span><span id="page-32-2"></span><span id="page-32-1"></span>**Lecture de votre projet**

La barre de transport vous permet de lire tout ou partie du projet en fonction d'une sélection de temps ou de la position actuelle du curseur. [Pour plus d'informations, reportez-vous à Contrôles de la barre de transport, page 9](#page-14-4).

Si votre projet inclut des données vidéo, assurez-vous que la fenêtre Prévisualisation vidéo est affichée pour la lecture : dans le menu **Affichage**, choisissez **Prévisualisation vidéo** ou appuyez sur Alt + F6.

#### **Lecture de la totalité d'un projet**

- **1.** Cliquez sur le bouton Lire depuis le départ ( ) pour commencer la lecture au début du projet.
- **2.** Cliquez sur le bouton **Arrêter** (**D**) pour arrêter la lecture.

La plupart du temps, vous souhaitez uniquement afficher l'aperçu d'une petite partie du projet pour améliorer une section. Vous pouvez le faire en créant une sélection de temps.

#### **Lecture d'une sélection de temps**

- **1.** Positionnez le pointeur de la souris sur la barre de marqueurs. Le pointeur de la souris devient un curseur flèche gauche/droite  $(\mathbb{Q}_+)$ .
- **2.** Faites glisser le curseur pour sélectionner la zone de temps. Pour augmenter ou diminuer la sélection de temps, faites glisser ses points de début et de fin. La sélection de temps est mise en surbrillance et la barre de boucle apparaît au-dessus de la barre temporelle.

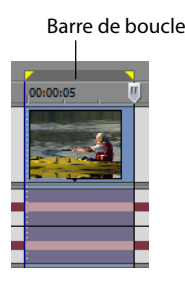

- **3.** Cliquez sur le bouton Lire  $(\triangleright)$  pour commencer la lecture. Seuls les pistes et les événements non rendus muets dans la sélection de temps sont lus.
- **4.** Cliquez sur le bouton Lecture en boucle  $\left(\begin{array}{c} \bullet \\ \bullet \end{array}\right)$  pour lire en continu les événements compris dans la sélection de temps. Cliquez de nouveau sur le bouton pour désactiver cette fonction.
- **5.** Cliquez sur le bouton **Arrêter** (**p**) pour arrêter la lecture.

En bouclant la lecture, vous pouvez regarder de façon répétée la même section du projet tout en apportant des modifications aux filtres et aux effets en temps réel. Vous pouvez définir des zones de sélection automatiquement, selon les éléments dont vous souhaitez une prévisualisation. [Pour plus d'informations, reportez-vous à Sélection d'une plage de temps, page 31](#page-36-1).

#### <span id="page-33-2"></span><span id="page-33-0"></span>**Défilement**

La lecture à vitesse variable est un type de lecture de la barre temporelle qui vous permet de contrôler de façon précise la vitesse et le sens de la lecture. Les défilements linéaires et à échelle logarithmique sont autorisés.

<span id="page-33-3"></span>L'utilisation de contrôleurs multimédia est prise en charge pour le défilement. Pour plus d'informations sur l'utilisation du logiciel avec des contrôleurs multimédia, veuillez consulter l'aide en ligne. Pour accéder à l'aide en ligne, choisissez **Sommaire et index**  dans le menu **Aide**.

<span id="page-33-6"></span>**Conseil :** dans la liste déroulante **Vitesse JKL / recherche** de l'onglet **Modification** (boîte de dialogue Préférences), sélectionnez un paramètre permettant de contrôler la vitesse et la plage de lecture des données lorsque vous utilisez le clavier ou des contrôleurs multimédia.

#### **Défilement avec la tête de lecture**

La tête de lecture (...) au-dessus de la barre temporelle peut être déplacée d'avant en arrière pour avancer ou reculer par rapport à la position du curseur afin de localiser un point d'édition.

<span id="page-33-4"></span>Déplacement de la tête de lecture pour faire défiler

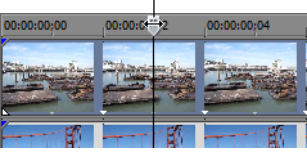

**Conseil :** définissez les points de début et de fin lors du déplacement de la tête de lecture en appuyant sur les touches I et O.

<span id="page-33-5"></span>**Remarque :** la tête de lecture est accessible dans la fenêtre Découpage.

#### <span id="page-33-1"></span>**Prévisualisation dans Media Player**

Un projet peut être prévisualisé dans un lecteur de fichiers multimédia en mixant et rendant le projet conformément à ses propriétés et en le relisant au moyen du lecteur de fichier multimédia associé au type de fichier que vous sélectionnez.

- **1.** Dans le menu **Outils**, choisissez **Prévisualisation dans le lecteur**. La boîte de dialogue Prévisualisation apparaît.
- **2.** Sélectionnez le type de fichier dans la liste déroulante.
- **3.** Cliquez sur **OK** pour commencer le processus de mixage et de rendu. Une boîte de dialogue d'avancement apparaît indiquant le pourcentage d'achèvement du nouveau fichier.

Une fois le mixage terminé, le lecteur de fichiers multimédia associé s'ouvre et commence la lecture.

## **Chapitre 3 Techniques d'édition de base**

<span id="page-34-0"></span>Les projets Vegas® Movie Studio sont des compilations multipistes d'événements se produisant dans le temps. Les événements de votre projet sont des références (pointeurs) à des fichiers multimédia source. Le logiciel Vegas Movie Studio étant un éditeur non destructif, les modifications que vous apportez aux événements de votre projet n'altèrent en rien les fichiers multimédia source.

#### <span id="page-34-1"></span>**Navigation**

Lors de l'édition et de la lecture du projet, le curseur identifie votre position sur la barre temporelle du projet.

#### <span id="page-34-2"></span>**Déplacement du curseur**

<span id="page-34-5"></span>Utilisez les commandes clavier suivantes pour déplacer le curseur dans la barre temporelle.

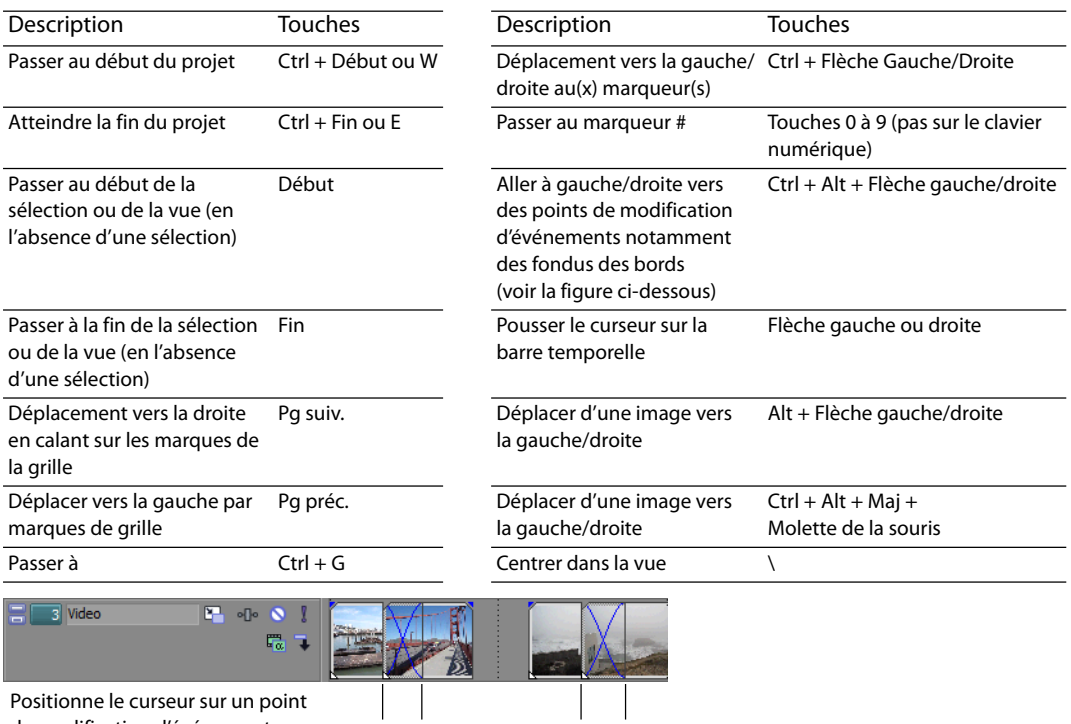

<span id="page-34-7"></span><span id="page-34-6"></span><span id="page-34-4"></span>de modification d'événement

#### <span id="page-34-3"></span>**Changement de la focalisation**

La focalisation sert à décrire quels objets ont l'attention d'un programme. Par exemple, lorsque vous cliquez sur un fichier dans la liste Média de projet, la fenêtre sssMédia de projet a la focalisation. Pour placer instantanément la focalisation du programme sur l'affichage des pistes (barre temporelle), appuyez sur Alt + 0 ou, dans le menu **Affichage**, choisissez **Activer la barre temporelle**.

Dans le logiciel Vegas Movie Studio, la piste qui a la focalisation est importante lorsque vous effectuez une tâche. Par exemple, lorsque vous cliquez deux fois sur un fichier multimédia dans l'explorateur, il est inséré dans la piste ayant la focalisation. Vous pouvez cliquer sur le numéro d'une piste pour en faire la piste sélectionnée. Un carré blanc clignotant sous le numéro de piste et un ombrage dans la liste des pistes indiquent une piste ayant la focalisation.

#### <span id="page-35-0"></span>**Sélections**

Vous pouvez sélectionner un ou plusieurs événements, une plage du temps, ou des événements et une plage de temps. Toutes les options de sélection peuvent s'appliquer à une piste spécifique ou à plusieurs pistes.

Pour sélectionner un événement, cliquez sur celui-ci.

#### <span id="page-35-3"></span><span id="page-35-2"></span><span id="page-35-1"></span>**Sélection de plusieurs événements**

Vous pouvez sélectionner des événements multiples dans votre projet au moyen de plusieurs méthodes.

**Conseil :** une fois que vous avez sélectionné plusieurs événements, vous pouvez les grouper. Pour plus d'informations, consultez l'aide en ligne. Allez dans le menu **Aide** et choisissez **Sommaire et index**.

**Remarque :** vous pouvez sélectionner plusieurs événements vidéo, plusieurs événements audio ou une combinaison d'événements vidéo et audio. Cependant, vous ne pouvez utiliser que des commandes et des opérations qui s'appliquent aux deux types d'événements pour des sélections composées d'événements audio et vidéo.

#### **Sélection d'événements non adjacents**

- **1.** Maintenez la touche Ctrl enfoncée.
- **2.** Sélectionnez les événements en cliquant dessus.

Pour annuler la sélection d'un événement, cliquez simplement dessus de nouveau pour activer ou désactiver la sélection d'événements.

Événements sélectionnés

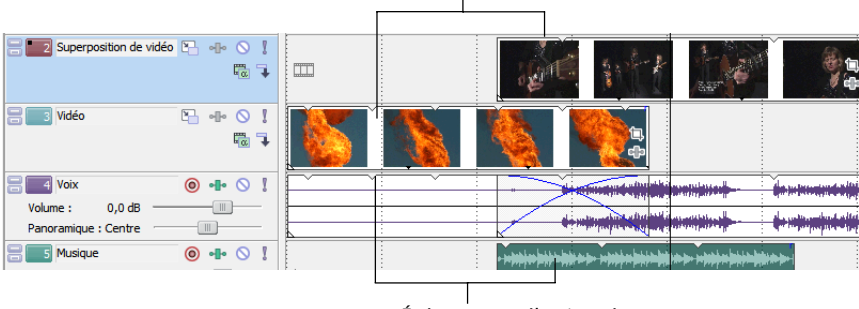

<span id="page-35-4"></span>Événements sélectionnés

#### **Sélection d'une plage d'événements**

- **1.** Maintenez la touche Maj enfoncée.
- **2.** Cliquez sur le premier événement que vous souhaitez sélectionner.
- **3.** Cliquez sur le dernier événement que vous souhaitez sélectionner.

Tous les événements entre les premiers et derniers événements sélectionnés sont mis en surbrillance et sélectionnés.

#### **Sélection d'un bloc d'événements**

- **1.** Cliquez sur le bouton **Outil de modification de la sélection** ( ).
- **2.** Positionnez le curseur dans un coin de la zone que vous souhaitez sélectionner.
- **3.** Cliquez avec le bouton gauche et maintenez-le enfoncé.
- **4.** Glissez le curseur vers le point opposé de la zone à sélectionner. Un rectangle est dessiné dans l'espace de travail. Tous les événements inclus dans ce rectangle sont sélectionnés.

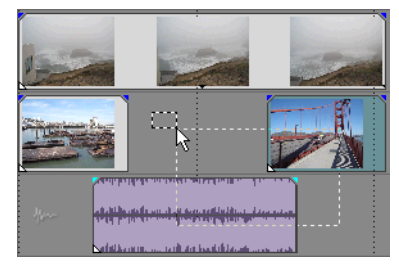

Maintenez enfoncé le bouton gauche de la souris et cliquez avec le bouton droit pour basculer entre les trois types de zones de sélection : libre, verticale ou horizontale.

<span id="page-36-2"></span>**Conseil :** vous pouvez inclure ou exclure des événements d'une zone de sélection en appuyant sur la touche Ctrl et en cliquant sur un événement. Pour annuler la sélection de tous les événements, cliquez n'importe où dans l'espace de travail à côté des événements sélectionnés.

#### **Sélection de tous les événements jusqu'à la fin de la piste**

- **1.** Cliquez avec le bouton droit sur un événement. Un menu contextuel apparaît.
- **2.** Dans le menu contextuel, choisissez **Sélectionner les événements jusqu'à la fin**. Tous les événements sur la piste après l'événement sélectionné sont sélectionnés.

**Conseil :** pour transférer de grands blocs d'événements, vous pouvez utiliser **Sélectionner les événements jusqu'à la fin** avec des événements sélectionnés sur différentes pistes. Maintenez la touche Ctrl enfoncée et cliquez pour sélectionner des événements sur différentes pistes, puis cliquez sur le bouton droit pour accéder au menu contextuel.

#### <span id="page-36-1"></span><span id="page-36-0"></span>**Sélection d'une plage de temps**

Les sélections de temps sont indiquées par une zone ombrée qui apparaît en haut de la barre temporelle. Vous pouvez utiliser la barre de sélection de temps pour la lecture d'une petite partie de votre projet ou pour appliquer des modifications sur plusieurs pistes.

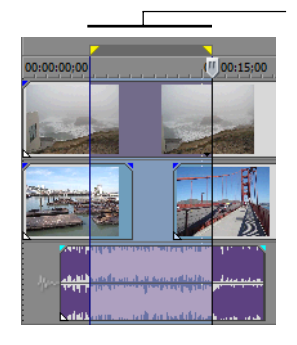

<span id="page-36-3"></span>Sélection de la durée

Seuls les événements dans la sélection de temps sont affectés par les modifications ou lus.

**Remarque :** sauf si un événement est verrouillé, une plage de temps sélectionnée affecte tous les événements, ou des parties d'événements, qui se produisent dans la plage.

#### **Sélection d'une plage de temps avec la souris**

- **1.** Positionnez le pointeur de la souris sur la barre de marqueurs. Le pointeur de la souris devient un curseur flèche gauche/droite  $(\lambda_{\rightarrow})$ .
- **2.** Déplacez le curseur pour sélectionner une région. Tous les événements, ou parties d'événements, dans la région sont mis en surbrillance.
- **3.** Déplacez les poignées jaunes à l'une ou l'autre des extrémités de la sélection de temps pour augmenter ou diminuer votre sélection de plage de temps.

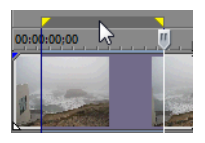

<span id="page-37-8"></span>**Conseil :** vous pouvez déplacer toute la plage de sélection en déplaçant la barre de sélection de temps.

#### <span id="page-37-0"></span>**Lecture en boucle**

Si vous souhaitez lire la plage de temps, cliquez sur Lire ( $\blacktriangleright$ ) pour lire uniquement les événements dans cette plage de temps. Cliquez sur le bouton Lecture en bouche (C) ou appuyez sur Q pour activer et désactiver la lecture en boucle. Le logiciel Vegas Movie Studio lit en continu la partie dans la barre temporelle incluse dans la sélection de temps lorsque la lecture en boucle est activée.

#### <span id="page-37-7"></span><span id="page-37-1"></span>**Sélection d'événements et d'une plage de temps**

La sélection d'une plage de temps ne sélectionne pas automatiquement des événements. À l'exception des événements bloqués, tous les éléments dans la plage de temps sont lus et affectés par les commandes du menu **Édition**. Cependant, vous pouvez sélectionner des événements spécifiques à modifier, puis sélectionner une plage de temps.

- **1.** Sélectionnez les événements à modifier. [Pour plus d'informations, reportez-vous à Sélection de plusieurs événements, page 30](#page-35-1).
- **2.** Positionnez le pointeur de la souris sur la barre de marqueurs. Le pointeur de la souris devient un curseur flèche gauche/droite  $(\lambda_{\mathbf{t}})$ .
- **3.** Déplacez le curseur pour sélectionner la région. Notez que les événements qui ne sont pas initialement sélectionnés à l'étape 1 demeurent non sélectionnés (non mis en surbrillance).

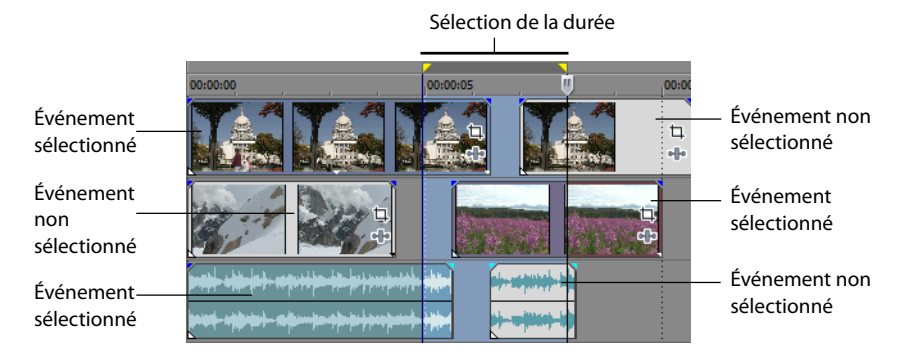

#### <span id="page-37-2"></span>**Sélection de pistes**

Cliquez sur un en-tête de piste pour le sélectionner. Maintenez la touche Ctrl ou Maj enfoncée afin de sélectionner plusieurs pistes.

#### <span id="page-37-6"></span><span id="page-37-3"></span>**Modification d'événements**

#### <span id="page-37-5"></span><span id="page-37-4"></span>**Copie d'événements**

Vous pouvez copier des événements, ou des parties d'événements, dans le Presse-papiers et les coller dans le projet. Vous pouvez copier un événement ou plusieurs événements. La copie préserve les informations d'événements d'origine, les éditions et autres modifications.

- **1.** Sélectionnez les événements à copier. [Pour plus d'informations, reportez-vous à Sélection de plusieurs événements, page 30](#page-35-1).
- **2.** Sélectionnez une plage de temps, si applicable.
- **3.** Cliquez sur le bouton **Copier** (**B**).

#### **32** | CHAPITRE 3

#### **Copie des événements sélectionnés**

Lorsqu'ils sont copiés, les éléments sélectionnés sont reproduits et placés dans le Presse-papiers. Les informations de temps sont également placées dans le Presse-papiers.

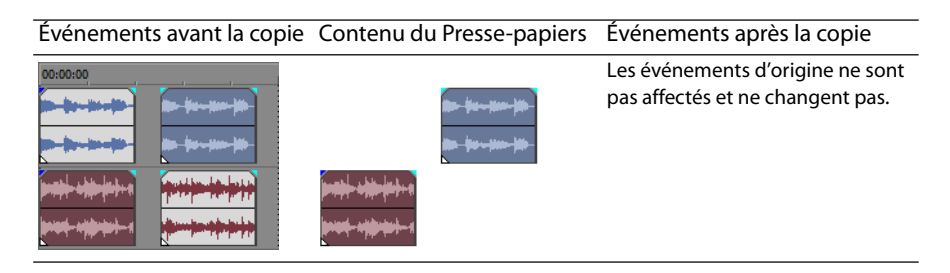

#### **Copie d'une sélection de temps**

Les événements dans la sélection de temps et sur toutes les pistes sont reproduits et placés dans le Presse-papiers. Les informations de temps sont également placées dans le Presse-papiers.

<span id="page-38-3"></span>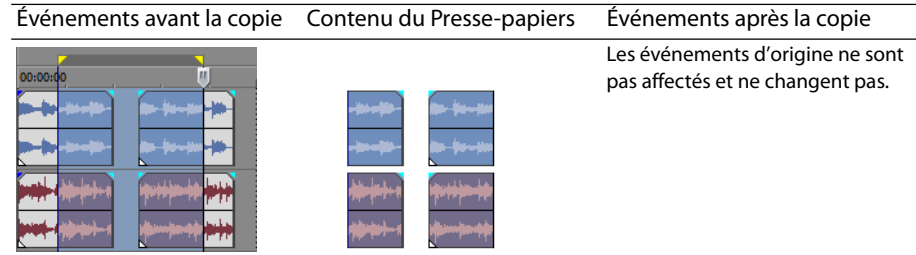

#### **Copie d'une sélection de temps et d'événements**

Les événements et les parties des événements sélectionnés dans la sélection de temps sont reproduits et placés dans le Pressepapiers. Les informations de temps sont également placées dans le Presse-papiers.

<span id="page-38-1"></span>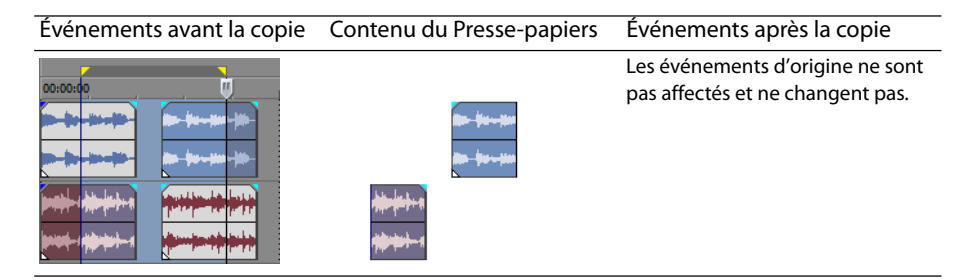

#### <span id="page-38-2"></span><span id="page-38-0"></span>**Coupure d'événements**

La coupure d'événements les supprime de leurs pistes respectives, mais place les informations coupées (événements et temps) dans le Presse-papiers. Une fois dans le Presse-papiers, vous pouvez coller ces informations dans votre projet.

**Conseil :** vous pouvez appliquer une modification du réajustement après la coupure. Pour plus d'informations, consultez l'aide en ligne. Allez dans le menu **Aide** et choisissez **Sommaire et index**.

- **1.** Sélectionnez des événements ou une plage de temps. [Pour plus d'informations, reportez-vous à Sélections, page 30](#page-35-0).
- **2.** Cliquez sur le bouton **Couper** ( $\mathbb{X}$ ).

#### **Coupure d'événements sélectionnés**

Lors d'une coupure, les événements sélectionnés sont retirés de la barre de temporelle et placés dans le Presse-papiers. Les informations de temps sont également placées dans le Presse-papiers.

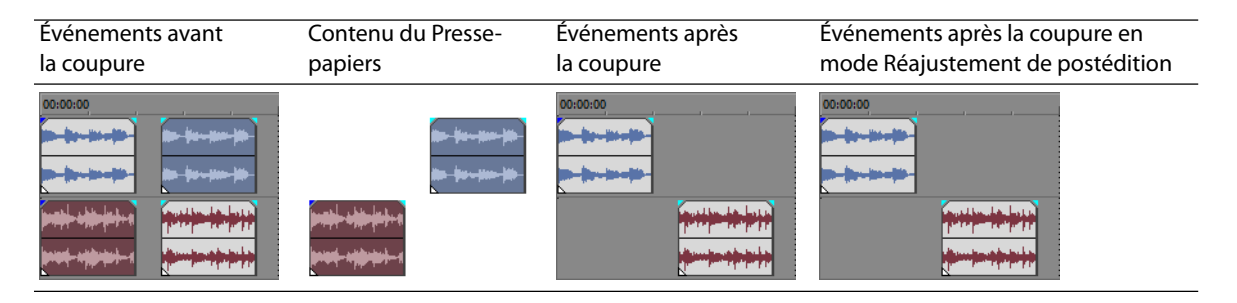

#### <span id="page-39-2"></span>**Coupure d'une sélection de temps**

Les événements dans la sélection de temps sont reproduits et placés sur le Presse-papiers. Les informations de temps sont également placées dans le Presse-papiers. Lors d'une coupure d'une sélection de temps, le mode Modification du réajustement affecte la position du matériel sur toutes les pistes ou sur les pistes affectées après la coupure.

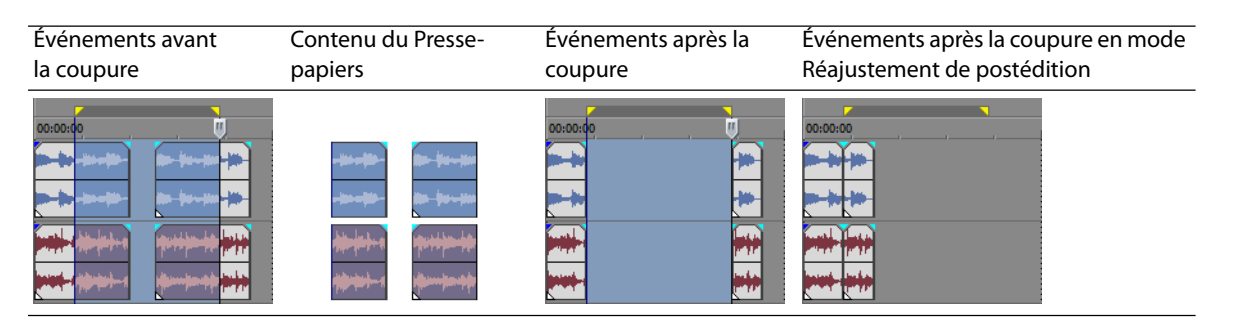

#### <span id="page-39-3"></span>**Coupure d'une sélection de temps et d'événements**

Les événements et les parties des événements sélectionnés dans la sélection de temps sont reproduits et placés dans le Pressepapiers. Les informations de temps sont également placées dans le Presse-papiers. Lors d'une coupure d'une combinaison de sélection de temps et de sélection d'événements, le mode Réajustement de postédition affecte la position du matériel sur toutes les pistes ou sur les pistes des événements sélectionnés après la coupure.

<span id="page-39-4"></span>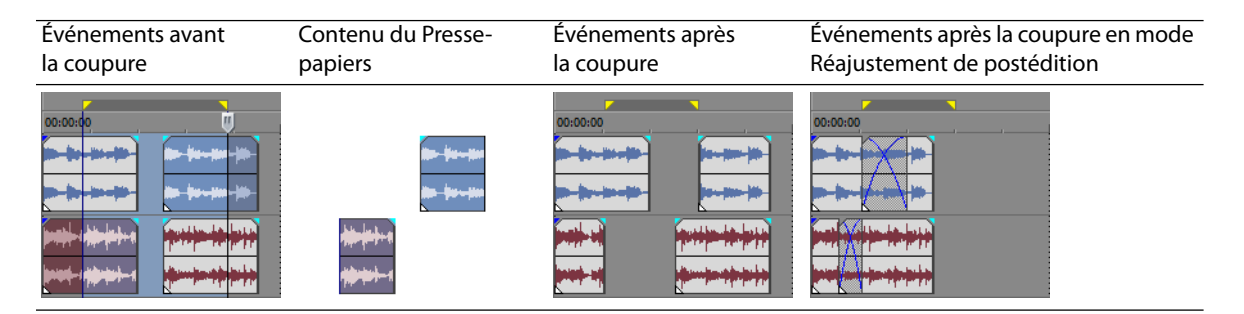

#### <span id="page-39-5"></span><span id="page-39-1"></span><span id="page-39-0"></span>**Collage d'événements**

Une fois que des informations sont copiées dans le Presse-papiers, vous pouvez choisir divers moyens de coller les éléments du Presse-papiers. Les éléments sont toujours collés à partir de l'emplacement du curseur sur la barre temporelle.

Lorsque le mode Réajustement de postédition est activé, le matériel est poussé sur la piste pour faire de la place au matériel collé. Le comportement exact du réajustement dépend de ce qui est collé, et du type de modification du réajustement que vous choisissez d'effectuer. Si un ou plusieurs événements sont collés, seules les pistes où du matériel collé apparaît font l'objet d'une modification du réajustement.

**Conseil :** vous pouvez appliquer une modification du réajustement après le collage. Pour plus d'informations, consultez l'aide en ligne. Allez dans le menu **Aide** et choisissez **Sommaire et index**.

- **1.** Positionnez le curseur à l'emplacement désiré sur la barre temporelle.
- **2.** Cliquez sur le numéro de piste ou dans la piste où vous souhaitez coller l'événement. Cette piste est la piste de focalisation ; il ne peut y avoir qu'une seule piste de focalisation à la fois.

**Remarque :** si vous collez plusieurs événements de différentes pistes, de nouvelles pistes sont automatiquement créées selon les besoins.

**3.** Cliquez sur le bouton **Coller** (**a**).

<span id="page-40-0"></span>Les événements du Presse-papiers sont collés à l'emplacement du curseur sur la piste. Les événements de pistes existants peuvent être chevauchés par de nouvelles informations collées.

#### **Utilisation de Coller/Répéter**

Utilisez Coller/Répéter pour spécifier combien de fois les événements du Presse-papiers sont collées à l'emplacement du curseur sur la piste sélectionnée, et pour spécifier l'espace entre les événements collés.

- **1.** Copiez une sélection dans le Presse-papiers.
- **2.** Dans le menu **Édition**, choisissez **Coller/Répéter**. La boîte de dialogue Coller/Répéter apparaît.

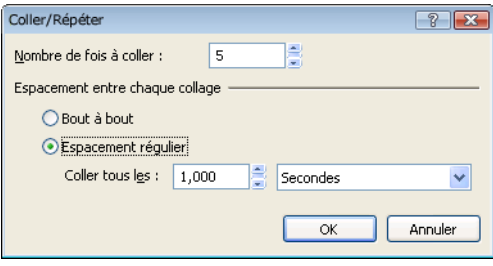

- **3.** Spécifiez combien de fois il convient de coller le contenu du Presse-papiers et l'espace entre les copies successives.
- **4.** Cliquez sur **OK**.

#### <span id="page-40-1"></span>**Utilisation de Coller/Insérer**

Lors de l'utilisation de Coller/Insérer, les événements du Presse-papiers sont placés à l'emplacement du curseur sur la piste sélectionnée et les événements existants sur toutes les pistes sont poussés le long de la barre temporelle sur la longueur totale des informations collées. Cette action diffère du mode réajustement de postédition parce que le collage en mode Réajustement de postédition porte seulement sur les pistes dans lesquelles du matériel est collé, tandis que la fonction Coller/Insérer porte sur toutes les pistes du projet.

- **1.** Copiez une sélection dans le Presse-papiers.
- **2.** Dans le menu **Édition**, choisissez **Coller/Insérer**.

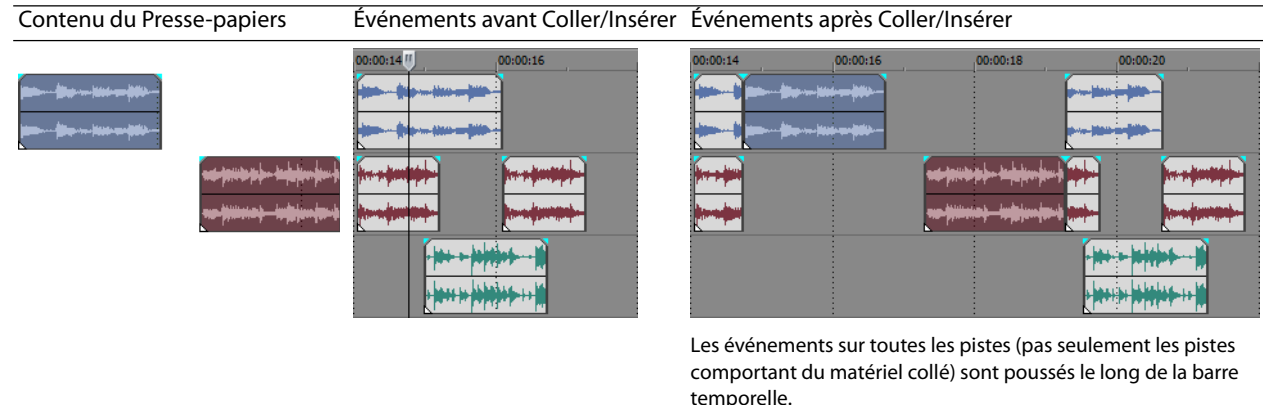

#### <span id="page-41-5"></span><span id="page-41-2"></span>**Insertion et fondu enchaîné d'événements**

Vous pouvez insérer des événements au milieu (au-dessus) d'événements existants sans altérer le minutage du projet. Lorsque l'événement inséré se termine, la lecture de l'événement d'origine se poursuit, comme si elle ne s'était jamais arrêtée.

Vous pouvez choisir la durée des fondus enchaînés pour les événements audio de point d'entrée.

- **1.** Dans le menu **Options**, sélectionnez **Préférences**. La boîte de dialogue Préférences s'affiche.
- **2.** Cliquez sur l'onglet **Modification**.
- **3.** Sélectionnez **Longueur du fondu rapide pour les événements audio**. Indiquez une durée pour chaque transition.

Les événements qui ont déjà été insérés ou entrés ne sont pas affectés par cette modification. Le concept de point d'entrée et de point de sortie s'applique uniquement lorsque vous insérez un événement qui est plus court que l'événement dans lequel il est inséré. Dans l'illustration suivante, chaque image est numérotée afin que vous puissiez voir comment l'événement d'origine continue après la fin de l'événement inséré, comme si sa lecture se poursuivait sous l'original.

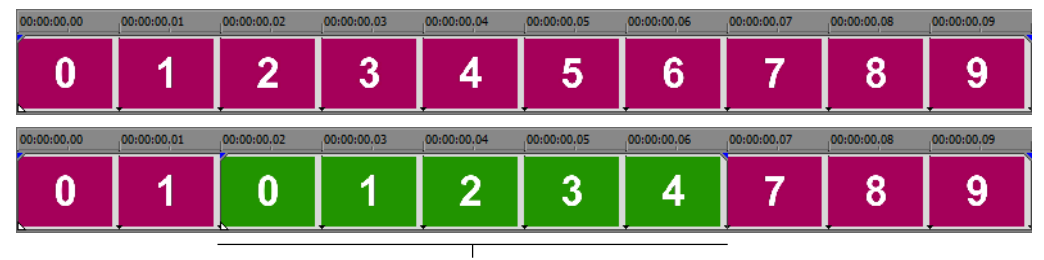

<span id="page-41-4"></span>Événement entré

#### <span id="page-41-0"></span>**Duplication d'événements**

La duplication est une combinaison de la copie et du collage, en une action. Le processus revient à déplacer l'événement à une nouvelle position tout en laissant une copie derrière.

- **1.** Appuyez sur la touche Ctrl.
- **2.** Déplacez l'événement à dupliquer à l'endroit où vous souhaitez positionner le nouvel événement.

#### <span id="page-41-3"></span><span id="page-41-1"></span>**Découpage d'événements**

Cette section décrit des moyens simples de découper des événements.

**Conseil :** vous pouvez appliquer une modification du réajustement après la découpe d'un événement. Pour plus d'informations, consultez l'aide en ligne. Allez dans le menu **Aide** et choisissez **Sommaire et index**.

#### **Découpage d'un événement**

Pendant le processus de découpage d'un événement vidéo, la dernière miniature sur l'événement et la fenêtre Prévisualisation vidéo montre la dernière image de l'événement, permettant de modifier les événements avec une grande précision.

- 1. Positionnez le curseur sur le bord de l'événement. Le curseur change lorsqu'il est correctement positionné ( $\overline{\leftarrow}$ ).
- **2.** Déplacez le bord de l'événement pour le découper.

Comme un fichier multimédia comporte toujours un composant vidéo et un composant audio, les deux événements sont découpés (ou étendus) en tant que groupe sauf si vous les dégroupez ou suspendez temporairement le groupement en cliquant sur le bouton **Ignorer le groupement des événements** ( $\mathbb{F}_2$ ).

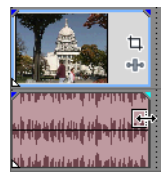

Découpage simultané d'événements groupés

#### **Découpage d'un événement au-delà de son extrémité**

Vous pouvez découper un événement au-delà de son extrémité pour ainsi l'étendre. Une fois étendu, l'événement boucle par défaut. Une encoche indique où l'événement en boucle se répète.

<span id="page-42-1"></span>Vous pouvez également désactiver la lecture en boucle et faire en sorte que la dernière image d'un média d'événement se répète pendant la durée de l'événement (un arrêt sur image). Une encoche apparaît au point dans l'événement où la vidéo se termine et où l'arrêt sur image commence.

#### **Découpage d'éléments adjacents**

Vous pouvez découper des événements adjacents simultanément. Appuyez sur Ctrl + Alt tout en déplaçant le bord commun entre deux événements adjacents. Le curseur adjacent de découpage apparaît  $(\overrightarrow{})$ .

Appuyez sur Ctrl + Alt sur la limite entre ...ou à droite pour découper les deux

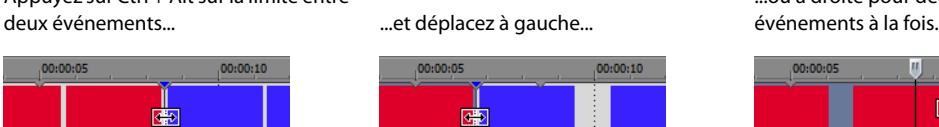

<span id="page-42-2"></span>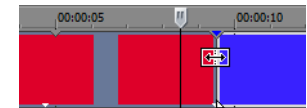

#### **Découpage d'une sélection de temps**

Le découpage d'événements supprime tous les médias à l'extérieur de la sélection de temps. Les informations supprimées ne sont pas placées dans le Presse-papiers. Le découpage est différent de la coupure car les événements inclus dans la sélection de temps sont préservés.

- **1.** Sélectionnez une plage de temps. [Pour plus d'informations, reportez-vous à Sélection d'une plage de temps, page 31](#page-36-0).
- **2.** Appuyez sur Ctrl + T ou, dans le menu **Édition**, choisissez **Couper**.

Le matériel à l'extérieur de la sélection de temps (sur toutes les pistes) est supprimé du projet. Cependant, les informations de temps (espace) entre les événements ne sont pas supprimées.

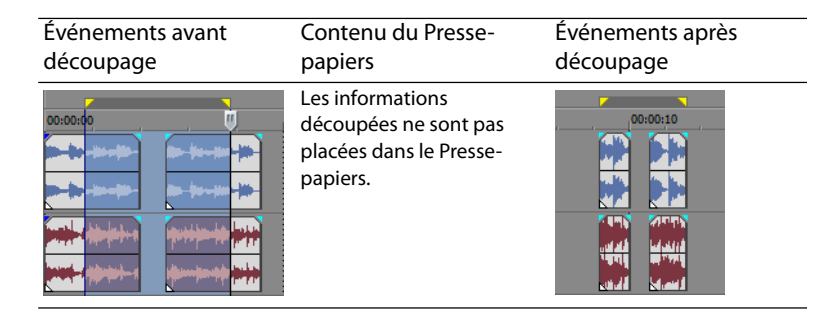

#### <span id="page-42-0"></span>**Fractionnement d'événements**

Vous pouvez créer plusieurs événements fonctionnant indépendamment à partir d'un événement unique en le fractionnant. Le fractionnement crée un nouveau point de terminaison ainsi qu'un point de départ pour le nouvel événement créé.

Le fractionnement d'un événement n'a pas d'incidence sur le média d'origine. Les informations du fichier multimédia sont incluses mais sont omises de la lecture en fonction de l'endroit où le point de début ou de fin de l'événement se situe dans la barre temporelle.

Lorsqu'ils sont fractionnés, les deux nouveaux événements sont l'un contre l'autre. Les deux événements peuvent être déplacés indépendamment.

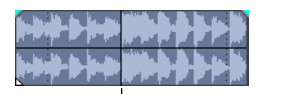

<span id="page-42-3"></span>Un événement

Emplacement du fractionnement

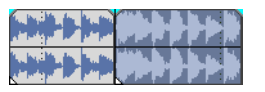

Deux événements après fractionnement

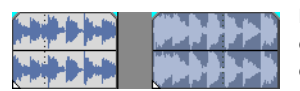

Les deux nouveaux événements peuvent être déplacés indépendamment

#### **Fractionnement d'un événement**

- **1.** Sélectionnez les événements à fractionner. [Pour plus d'informations, reportez-vous à Sélections, page 30](#page-35-0).
- **2.** Placez le curseur à la position de la barre temporelle où le fractionnement se produira.
- **3.** Dans le menu **Édition**, sélectionnez **Fractionner** ou appuyez sur S. Les événements sélectionnés sont fractionnés à la position du curseur.

#### **Fractionnement de tous les événements à l'emplacement du curseur**

Tous les événements sont fractionnés à l'emplacement du curseur (sauf si un événement est verrouillé). Le fractionnement se produit sur toutes les pistes (si aucun événement n'est sélectionné).

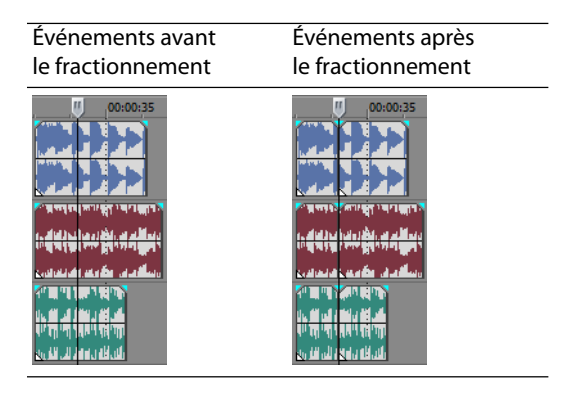

#### **Fractionnement des événements sélectionnés**

Seuls les événements sélectionnés sont fractionnés à l'emplacement du curseur.

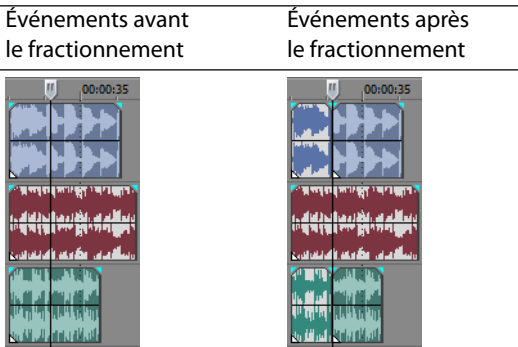

#### **Fractionnement d'une sélection de temps**

À moins qu'ils ne soient verrouillés, tous les événements dans la même sélection de temps sont fractionnés aux points de début et de fin de la plage de temps, ce qui signifie que deux fractionnements sont effectués. Le fractionnement se produit sur toutes les pistes.

<span id="page-43-0"></span>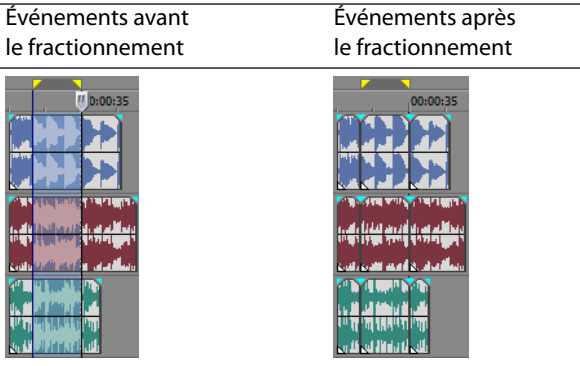

#### **Fractionnement et découpage des événements**

Maintenez les touches Ctrl + Alt + Maj enfoncées, puis cliquez sur un événement pour le fractionner. Maintenez les touches Ctrl + Alt + Maj enfoncées, puis faites glisser un événement pour le fractionner au point où vous avez cliqué et le couper dans la direction où vous le faites glisser. Le curseur se transforme en curseur de dérive-découpe ( $\leftrightarrow$ ).

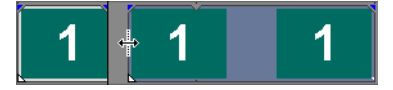

<span id="page-44-6"></span>**Conseil :** le fait de maintenir la touche Maj enfoncée ignore temporairement l'alignement s'il est activé. Relâchez la touche Maj tout en glissant le curseur pour aligner l'événement aux points d'alignement disponibles.

#### <span id="page-44-0"></span>**Suppression d'événements**

La suppression d'un événement le retire de sa piste. Plusieurs événements peuvent être supprimés et des sélections de temps peuvent être utilisées pour modifier le processus. La modification du réajustement s'applique également aux actions de suppression. La suppression fonctionne exactement comme une opération coupure, mais les informations retirées ne sont pas placées dans le Presse-papiers. [Pour plus d'informations, reportez-vous à Coupure d'événements, page 33](#page-38-0).

- <span id="page-44-5"></span>**1.** Sélectionnez les événements à supprimer.
- **2.** Appuyez sur Supprimer.

#### <span id="page-44-3"></span><span id="page-44-1"></span>**Événements de fondu enchaîné**

Vous pouvez effectuer un fondu enchaîné entre deux événements sur la même piste. Pour les événements audio, le fondu enchaîné ferme en fondu le volume d'un événement audio tandis que le volume d'un autre événement s'ouvre en fondu. Pour les événements vidéo, le fondu enchaîné crée une transition entre deux événements, le premier se fermant en fondu et l'autre s'ouvrant en fondu. Des lignes apparaissent pour indiquer comment et quand le volume ou la transparence de l'événement est affecté.

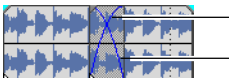

<span id="page-44-4"></span>Ligne d'ouverture en fondu du volume Ligne de fermeture en fondu du volume

#### <span id="page-44-2"></span>**Utilisation de fondus enchaînés automatiques**

La fonction de fondu enchaîné automatique transforme les parties en chevauchement de deux événements en un fondu enchaîné lissé. Cette fonction est activée par défaut. Cliquez sur le bouton **Fondus enchaînés automatiques** (**[3]**) ou appuyez sur Ctrl + Maj + X pour activer et désactiver les fondus enchaînés automatiques.

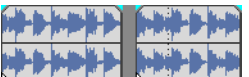

Événement avant le fondu enchaîné Événement après le fondu enchaîné

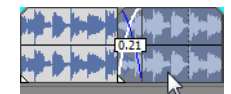

<span id="page-44-7"></span>Déplacez un événement pour qu'il chevauche l'autre

#### <span id="page-45-5"></span><span id="page-45-0"></span>**Définition manuelle d'un fondu enchaîné**

Un fondu enchaîné automatique n'est pas inséré si un événement plus court est placé au-dessus et à l'intérieur du même intervalle de temps d'un événement plus long. Dans ce cas, la lecture de l'événement plus long commence, suivie de celle de l'événement plus court, puis la lecture de l'événement plus long reprend à la position de la barre temporelle. Vous pouvez créer manuellement un fondu enchaîné pour ouvrir et fermer en fondu l'événement plus court.

- 1. Placez le pointeur de la souris sur l'une des poignées de l'événement le plus court. Le curseur d'enveloppe apparaît (+ $\overline{P}$ ).
- **2.** Déplacez la poignée à la position désirée.

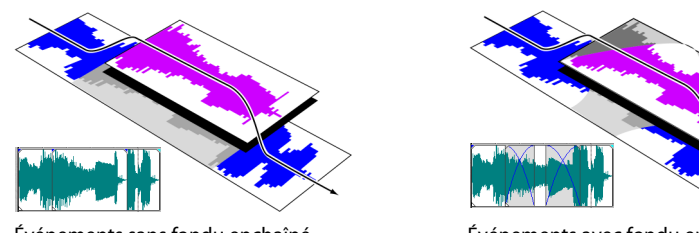

Événements sans fondu enchaîné Événements avec fondu enchaîné manuel

Cette méthode permet d'insérer rapidement et efficacement une voix off au-dessus d'une piste musicale d'arrière-plan (bien que la musique se ferme complètement en fondu) ou pour remplacer une section de données audio médiocre. Pour plus d'informations, [reportez-vous à Insertion et fondu enchaîné d'événements, page 36](#page-41-2).

#### <span id="page-45-1"></span>**Changement des courbes d'un fondu enchaîné**

Vous pouvez changer les courbes d'un fondu enchaîné qui sont utilisées pour effectuer un fondu de début et de fin entre deux événements.

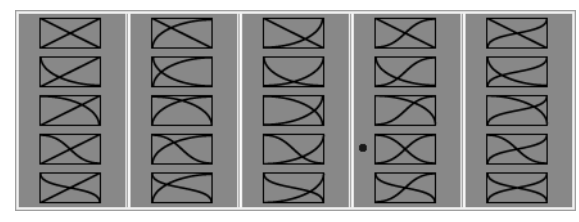

<span id="page-45-6"></span><span id="page-45-4"></span><span id="page-45-3"></span>Cliquez avec le bouton droit sur un fondu enchaîné pour choisir une différente courbe de fondu enchaîné.

- **1.** Cliquez avec le bouton droit n'importe où dans la région du fondu enchaîné pour afficher un menu contextuel.
- **2.** Dans le menu contextuel, choisissez **Type de fondu**, puis choisissez le type de fondu dans le sous-menu.

#### <span id="page-45-2"></span>**Utilisation de la fonction d'annulation**

Appuyez sur Ctrl + Z ou cliquez sur le bouton **Annuler** ( ) pour inverser la dernière modification effectuée. L'utilisation répétée de la commande clavier ou du bouton de la barre d'outils continue l'annulation des modifications dans l'ordre inverse, de la plus récente à la plus ancienne. En outre, vous pouvez annuler la dernière modification en la choisissant dans le menu **Édition**.

#### **Annulation d'une série de modifications**

Vous pouvez annuler une série de modifications en utilisant la liste déroulante du bouton **Annuler**.

- **1.** Cliquez sur la flèche à droite du bouton **Annuler** ( $\frac{1}{2}$ ,
- **2.** Dans la liste déroulante, choisissez la modification que vous souhaitez annuler. Les éléments qui se trouvent au-dessus (modifications subséquentes) sont sélectionnés automatiquement. Votre projet est remis à l'état antérieur à ces modifications.

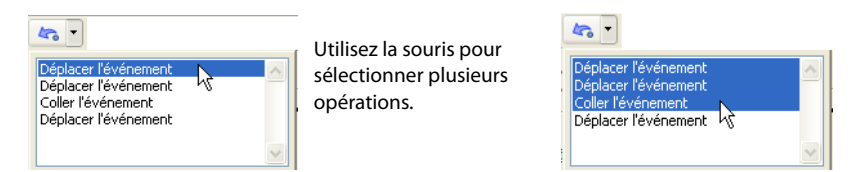

Lorsque vous annulez une modification ou une série de modifications, celles-ci sont ajoutées à l'historique de rétablissement. Cette fonction vous permet de remettre un projet à un état précédent.

**Conseil :** dans le menu **Édition**, choisissez **Annuler tout** pour annuler toutes les modifications dans l'historique. Toutes les modifications sont annulées et ajoutées à l'historique de rétablissement.

#### <span id="page-46-1"></span><span id="page-46-0"></span>**Utilisation de la fonction de rétablissement**

Appuyez sur Ctrl + Maj + Z ou cliquez sur le bouton **Rétablir** ( $\infty$  -) pour rétablir la dernière modification effectuée. L'utilisation répétée de la commande clavier ou du bouton de la barre d'outils continue le rétablissement des modifications dans l'ordre inverse, de la plus récente à la plus ancienne. En outre, vous pouvez rétablir la dernière modification en la choisissant dans le menu **Édition**.

#### **Rétablissement d'une série de modifications**

Vous pouvez afficher l'historique de rétablissement en cliquant sur la flèche du côté droit du bouton **Rétablir** ( ). L'élément apparaissant en haut de la liste représente la plus récente annulation de modification. Si vous rétablissez une modification spécifique apparaissant plus bas dans la liste, toutes les modifications subséquentes qui apparaissent au-dessus sont rétablies également.

Lorsque vous annulez une modification ou une série de modifications, celles-ci sont de nouveau ajoutées à l'historique d'annulation. L'historique d'annulation est effacé lorsqu'une nouvelle modification est effectuée.

**Remarque :** vous bénéficiez de fonctionnalités illimitées d'annulation et de rétablissement lors d'un travail sur un projet, allant même jusqu'à la possibilité d'annuler les modifications apportées avant le dernier enregistrement d'un projet (mais sans fermeture). Pendant un travail sur un projet, un historique d'annulation des modifications apportées est créé. À chaque annulation, cette modification est placée dans l'historique de rétablissement.

Lorsque vous fermez le projet ou quittez le logiciel, les deux historiques d'annulation et de rétablissement sont effacés.

### <span id="page-47-2"></span><span id="page-47-0"></span>**Ajout de marqueurs et de régions de projet**

Plusieurs types de marqueurs de projet sont fournis pour identifier des parties de votre projet, servir de repères et fournir des fonctionnalités supplémentaires :

- Les **marqueurs** sont des points que vous marquez le long de la barre temporelle du projet. Ils sont généralement utilisés pour marquer des positions dans le projet pour une référence ultérieure ou pour marquer des repères temps.
- Les **régions** sont des plages de temps que vous marquez le long de la barre temporelle. Les régions identifient des plages de temps pour votre référence et peuvent servir de sélection de temps permanente.
- Les **marqueurs de mise en page CD** sont des marqueurs qui indiquent des pistes et des indices pour une mise en page CD audio. Ces marques servent à créer des pistes et des points d'index lors de la gravure d'un CD audio.

**Conseil :** vous pouvez utiliser la modification du réajustement pour déplacer automatiquement des marqueurs et des régions lors de modifications dans la barre temporelle. Pour plus d'informations, reportez-vous à Événements de fondu enchaîné, page 39.

#### <span id="page-47-1"></span>**Utilisation des marqueurs**

Les marqueurs sont utiles pour identifier et atteindre des positions spécifiques dans de longs projets. Lorsque vous placez des marqueurs dans votre projet, ils sont automatiquement numérotés (jusqu'à 99) dans leur ordre de placement. Les marqueurs prennent la forme de repères orange au-dessus de la barre. Vous pouvez les nommer et les repositionner le long de la barre temporelle du projet.

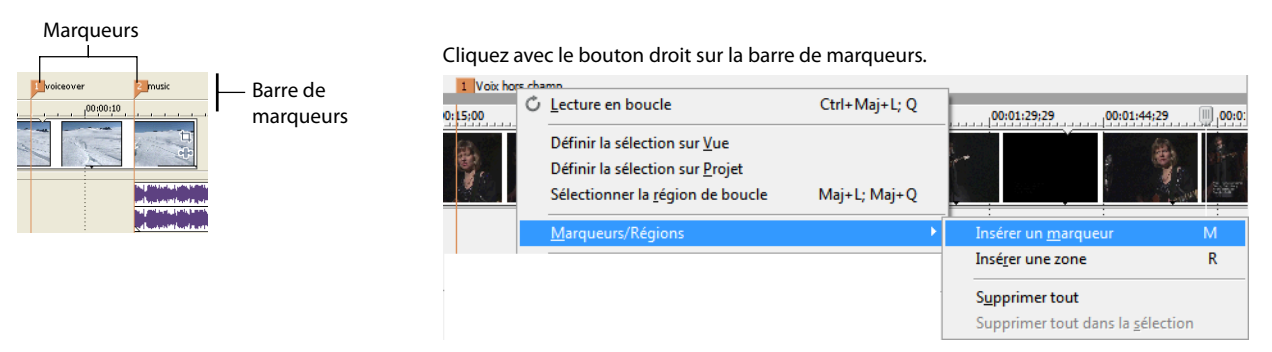

#### <span id="page-47-4"></span>**Insertion d'un marqueur à l'emplacement du curseur**

- **1.** Positionnez le curseur à l'endroit où vous souhaitez placer le marqueur.
- **2.** Dans le menu **Insertion**, choisissez **Marqueur** ou appuyez sur M.
- **3.** Tapez un nom pour le marqueur et appuyez sur Entrée. Si vous ne souhaitez pas nommer le marqueur, appuyez simplement sur Entrée.

#### **Insertion d'un marqueur pendant la lecture**

Appuyez sur la touche M pendant la lecture. Le marqueur apparaît sur la barre de marqueurs. Vous pouvez nommer le marqueur après l'avoir défini.

#### <span id="page-47-3"></span>**Nommer (ou renommer) un marqueur**

- **1.** Placez le pointeur de la souris sur le marqueur que vous souhaitez nommer ou renommer. Le pointeur prend la forme d'une icône main (d<sup>hn</sup>).
- **2.** Cliquez avec le bouton droit pour afficher un menu contextuel.
- **3.** Dans le menu contextuel, choisissez **Renommer**. Une zone de texte s'ouvre en regard du marqueur.

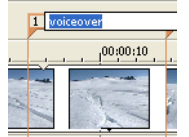

- **4.** Tapez le nom du marqueur.
- **5.** Appuyez sur Entrée pour définir le nom du marqueur.

Vous pouvez également cliquer deux fois sur un nom existant ou cliquer deux fois sur un espace juste à droite du marqueur pour le renommer.

#### <span id="page-48-2"></span>**Déplacement de marqueurs**

Vous pouvez repositionner un marqueur en le déplaçant sur la barre de marqueurs.

#### <span id="page-48-3"></span>**Navigation à l'aide des marqueurs**

Vous pouvez positionner le curseur sur n'importe quel marqueur dans la barre temporelle en cliquant sur le marqueur. Vous pouvez également accéder à un marqueur en appuyant sur les touches numériques en haut du clavier (pas sur le pavé numérique).

<span id="page-48-4"></span>**Conseil :** faites passer le curseur au marqueur suivant ou précédent en appuyant sur Ctrl + flèche droite ou Ctrl + flèche gauche.

#### **Suppression de marqueurs**

- **1.** Placez le pointeur de la souris sur le marqueur à supprimer. Le pointeur prend la forme d'une icône main ( $t^{lm}$ ).
- **2.** Cliquez avec le bouton droit pour afficher un menu contextuel.
- **3.** Dans le menu contextuel, choisissez **Supprimer**. Le marqueur est supprimé de votre projet.

Les repères ne sont pas renumérotés lorsque vous les supprimez. Par exemple, si votre projet comporte cinq marqueurs et si vous supprimez les marqueurs 3 et 4, les marqueurs restants sont répertoriés comme 1, 2 et 5. Cependant, lorsque vous ajoutez de nouveau des marqueurs, le logiciel Vegas Movie Studio commence par numéroter la séquence manquante, 3 et 4 dans ce cas, puis 6, 7 et 8.

#### **Suppression de tous les marqueurs et de toutes les régions**

- **1.** Cliquez avec le bouton droit sur la barre de marqueurs.
- **2.** Dans le menu contextuel, choisissez **Marqueurs/Régions**, puis choisissez **Supprimer tout** dans le sous-menu.

#### <span id="page-48-0"></span>**Utilisation des régions**

Les régions identifient des plages de temps et permettent de sous-diviser un projet. Une région est définie comme la zone comprise entre deux marqueurs de région qui partagent le même numéro. Les régions peuvent fonctionner comme des sélections de temps semi-permanentes. Vous pouvez afficher des informations de région dans l'explorateur en cliquant sur la flèche en regard du bouton **Vue** (E +) et en sélectionnant **Vue Région**.

#### <span id="page-48-1"></span>**Insertion de régions**

- **1.** Effectuez une sélection de temps. [Pour plus d'informations, reportez-vous à Sélection d'une plage de temps, page 31](#page-36-0).
- **2.** Dans le menu **Insertion**, choisissez **Région**, ou appuyez sur R.
- **3.** Tapez un nom pour la région et appuyez sur Entrée. Si vous ne souhaitez pas nommer la région, appuyez simplement sur Entrée.

Les marqueurs de région apparaissent aux points de début et de fin d'une sélection de temps.

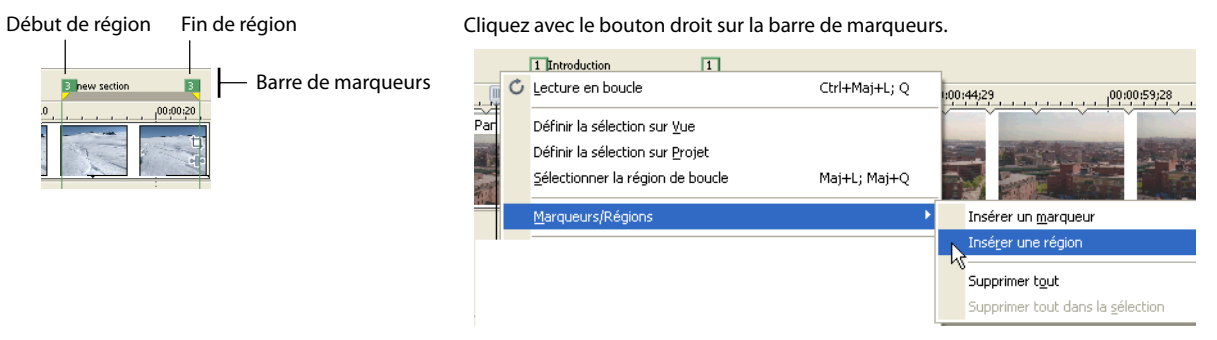

#### <span id="page-48-5"></span>**Déplacement de régions**

Déplacez un marqueur de région pour le repositionner. Pour déplacer les deux marqueurs de région (marqueurs de début et de fin) simultanément, maintenez la touche Alt enfoncée tout en déplaçant un marqueur de région.

#### <span id="page-49-0"></span>**Nommer des régions**

- **1.** Placez le pointeur de la souris sur le marqueur de région gauche que vous souhaitez nommer ou renommer. Le pointeur prend la forme d'une icône main ( $\binom{\ln n}{\ln n}$ ).
- **2.** Cliquez avec le bouton droit pour afficher un menu contextuel.
- **3.** Dans le menu contextuel, choisissez **Renommer**. Une zone de texte s'ouvre en regard du marqueur de région.

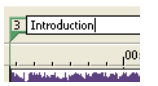

- **4.** Tapez le nom de la région.
- **5.** Appuyez sur Entrée ou cliquez n'importe où dans la barre temporelle pour définir le nom.

#### <span id="page-49-2"></span>**Sélection de régions**

Vous pouvez sélectionner les événements, sur toutes les pistes, à l'intérieur de la région pour modification ou lecture.

**1.** Cliquez avec le bouton droit sur l'un des marqueurs de région pour afficher un menu contextuel.

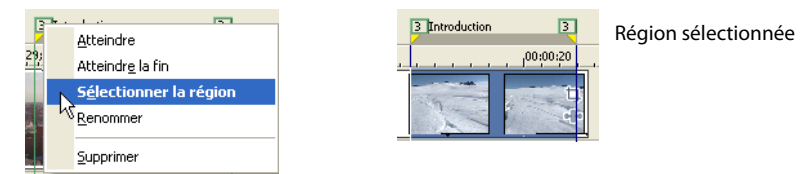

**2.** Dans le menu contextuel, choisissez **Sélectionner la région**.

<span id="page-49-1"></span>**Conseil :** vous pouvez également sélectionner une région à l'aide d'une touche numérique du clavier (pas du pavé numérique) ou en cliquant deux fois sur un marqueur de région.

#### **Navigation à l'aide des régions**

Vous pouvez placer le curseur au début ou à la fin d'une région en cliquant sur l'un des marqueurs de région. Vous pouvez appuyer sur Ctrl + Flèche droite ou Ctrl + Flèche gauche pour faire passer le curseur au marqueur de région suivant ou précédent.

Cliquez avec le bouton droit sur un marqueur de région pour afficher un menu contextuel vous permettant d'atteindre le début (**Atteindre le début)** ou la fin (**Atteindre la fin)** d'une région.

#### <span id="page-49-3"></span>**Suppression de régions**

- **1.** Placez le pointeur de la souris sur le point de début ou de fin du marqueur de région. Le pointeur prend la forme d'une icône main ((m).
- **2.** Cliquez avec le bouton droit pour afficher un menu contextuel.
- **3.** Dans le menu contextuel, choisissez **Supprimer**. La région est supprimée du projet.

Les repères ne sont pas renumérotés lorsque vous les supprimez. Par exemple, si votre projet comporte cinq régions et si vous supprimez les régions 3 et 4, les régions restantes sont répertoriées comme 1, 2 et 5. Cependant, lorsque vous ajoutez de nouvelles régions, le logiciel Vegas Movie Studio commence par numéroter la séquence manquante, 3 et 4 dans ce cas, puis 6, 7 et 8.

#### **Suppression de toutes les régions et de tous les marqueurs**

- **1.** Cliquez avec le bouton droit sur la barre de marqueurs.
- **2.** Dans le menu contextuel, choisissez **Marqueurs/Régions**, puis choisissez **Supprimer tout** dans le sous-menu.

#### <span id="page-50-2"></span><span id="page-50-0"></span>**Utilisation d'un programme d'édition audio externe**

Le logiciel Vegas Movie Studio est un environnement d'édition non destructif, ce qui signifie que les fichiers source d'origine restent inchangés par toute modification effectuée dans le logiciel. Les modifications destructrices qui modifient le fichier multimédia peuvent être effectuées dans une application distincte, par exemple dans le logiciel Sound Forge® de Sony Creative Software Inc. En définissant un éditeur audio séparé, vous pouvez rapidement accéder au programme à partir du logiciel Vegas Movie Studio par le biais du menu **Outils** ou en appuyant sur Ctrl+E.

#### <span id="page-50-1"></span>**Configuration d'un programme d'édition audio**

Si le logiciel Sound Forge était déjà chargé sur votre ordinateur lors de l'installation du logiciel Vegas Movie Studio, l'installation devrait l'avoir détecté et l'avoir choisi comme programme d'édition audio par défaut. Cependant, si vous n'avez pas le logiciel Sound Forge ou si vous souhaitez spécifier un autre éditeur audio, vous pouvez le faire dans la boîte de dialogue Préférences.

- **1.** Dans le menu **Options**, sélectionnez **Préférences**. La boîte de dialogue Préférences s'affiche.
- **2.** Dans la boîte de dialogue Préférences, cliquez sur l'onglet **Audio**.
- **3.** Cliquez sur le bouton **Parcourir** à droite de la case **Éditeur audio préféré**. La boîte de dialogue Éditeur audio préféré apparaît.
- **4.** Dans cette boîte de dialogue, passez à l'application à utiliser pour éditer les fichiers audio.
- **5.** Sélectionnez l'icône de l'exécutable de l'application (.exe) et cliquez sur **Ouvrir** pour choisir l'application comme éditeur audio par défaut.

Le chemin de l'application s'affiche dans la zone **Éditeur audio préféré**.

## **Chapitre 4 Enregistrement et rendu de projets**

<span id="page-52-0"></span>Que faites-vous une fois que vous avez apporté les dernières retouches à votre film et que vous êtes prêt à le montrer au monde entier ? Le logiciel Vegas Movie Studio vous permet d'enregistrer et d'effectuer le rendu de vos projets en toute simplicité afin d'épater vos proches.

#### <span id="page-52-1"></span>**Assistant Faire un film**

Une fois votre chef-d'œuvre terminé, vous pouvez utiliser l'assistant Faire un film pour enregistrer votre projet dans différents formats.

<span id="page-52-5"></span>Remarque : l'assistant Faire un film se démarre de la même manière pour tous les formats indiqués ci-après. Dans le menu **Projet**, sélectionnez **Faire un film** ou cliquez sur le bouton **Faire un film (** $\Omega$ **)** de la barre d'outils.

#### <span id="page-52-2"></span>**Enregistrement sur votre disque dur**

- **1.** Sélectionnez la case d'option **L'enregistrer sur mon disque dur**, puis cliquez sur le bouton **Suivant**. La page Paramètres de rendu s'affiche.
- **2.** Configurez les paramètres **Chemin**, **Format**, **Modèle**, ainsi que les autres paramètres qui serviront à l'enregistrement de votre fichier, puis cliquez sur **Suivant**.

**Remarque :** pour accéder à des options de rendu supplémentaires, dans la page Paramètres de rendu, cliquez sur le bouton **Rendu avancé**.

**3.** Le rendu du projet sur votre disque dur commence. À l'issue de l'opération, cliquez sur **Terminer** pour fermer l'assistant Faire un film.

#### <span id="page-52-7"></span><span id="page-52-3"></span>**Gravure sur DVD**

Cette option est uniquement disponible dans le logiciel Vegas Movie Studio HD Platinum.

- **1.** Sélectionnez la case d'option **Le graver sur un DVD ou un disque Blu-ray** et cliquez sur **Suivant**. La page Graver le disque s'affiche.
- **2.** Sélectionnez la case d'option **DVD** et cliquez sur **Suivant**. La page Paramètres de rendu s'affiche.
- **3.** Configurez les paramètres **Chemin du fichier vidéo**, **Chemin du fichier audio** et les autres paramètres nécessaires pour indiquer l'emplacement de création du fichier, puis cliquez sur **Suivant**.
- **4.** Le rendu du projet sur votre disque dur commence.
- **5.** À l'issue de l'opération, cliquez sur **Envoyer vers DVD Architect Studio** pour démarrer DVD Architect Studio et créer un projet avec votre film.

 $01-$ 

Cliquez sur **Terminer** pour fermer l'assistant Faire un film.

<span id="page-52-6"></span>Pour plus d'informations concernant l'utilisation du logiciel DVD Architect Studio, reportez-vous à sa documentation.

#### <span id="page-52-4"></span>**Gravure sur disque Blu-ray**

Cette option est uniquement disponible dans le logiciel Vegas Movie Studio HD Platinum.

- **1.** Sélectionnez la case d'option **Le graver sur un DVD ou un disque Blu-ray** et cliquez sur **Suivant**. La page Graver le disque s'affiche.
- **2.** Sélectionnez la case d'option **DVD** et cliquez sur **Suivant**. La page Paramètres de rendu s'affiche.
- **3.** Configurez les paramètres **Chemin du fichier vidéo**, **Chemin du fichier audio** et les autres paramètres nécessaires pour indiquer l'emplacement de création du fichier, puis cliquez sur **Suivant**.
- **4.** Le rendu du projet sur votre disque dur commence.
- **5.** À l'issue de l'opération, cliquez sur **Envoyer vers DVD Architect Studio** pour démarrer DVD Architect Studio et créer un projet avec votre film.

 $01-$ 

Cliquez sur **Terminer** pour fermer l'assistant Faire un film.

<span id="page-53-5"></span>Pour plus d'informations concernant l'utilisation du logiciel DVD Architect Studio, reportez-vous à sa documentation.

#### <span id="page-53-0"></span>**Téléchargement sur YouTube**

**Remarque :** vous devez créer un compte YouTube avant de télécharger votre film à partir de Vegas Movie Studio. Si vous ne disposez pas d'un compte, allez sur [http://www.youtube.com/](http://www.youtube.com) pour en créer un.

- **1.** Sélectionnez la case d'option **Le télécharger sur YouTube**, puis cliquez sur le bouton **Suivant**. La boîte de dialogue Télécharger sur YouTube apparaît.
- **2.** Tapez votre nom d'utilisateur et votre mot de passe YouTube dans les cases **Nom d'utilisateur YouTube** et **Mot de passe YouTube**. Vous pouvez aussi vous inscrire à YouTube à l'aide de votre compte Google.
- **3.** Tapez un nom, une description et des balises pour votre vidéo. Si vous avez entré un titre et des commentaires pour votre projet dans l'onglet Résumé de la boîte de dialogue Propriétés du projet, ces informations sont indiquées par défaut pour le nom et la description de votre vidéo.
- **4.** Choisissez une catégorie pour votre vidéo dans la liste déroulante **Catégorie de vidéo**.
- **5.** Choisissez si votre vidéo doit faire l'objet d'une diffusion publique ou privée.
- **6.** Choisissez la qualité du rendu : **Normale** ou **Supérieure**.
- **7.** Si vous avez défini une région de boucle dans votre projet, vous pouvez choisir de télécharger uniquement cette région de boucle sur YouTube, en activant la case à cocher **Rendu et téléchargement de la région de boucle uniquement**.
- **8.** Une fois que vous avez terminé tous les éléments de la boîte de dialogue, cliquez sur le bouton **Télécharger** pour lancer le rendu de votre film et le télécharger sur YouTube. Ce bouton est uniquement disponible une fois que tous les éléments sont terminés.

#### <span id="page-53-4"></span><span id="page-53-1"></span>**Enregistrement sur votre Sony PSP**

- **1.** Sélectionnez la case d'option **L'enregistrer sur ma caméra ou sur un périphérique portable**, puis cliquez sur le bouton **Suivant**. La page Enregistrer sur une caméra ou sur un périphérique portable s'affiche.
- **2.** Activez la case d'option **PSP**™ **(PlayStation®Portable)** et cliquez sur **Suivant**. La page Paramètres de rendu PSP s'affiche.
- **3.** Configurez les paramètres **Chemin**, **Format**, **Modèle**, ainsi que les autres paramètres de personnalisation du processus de rendu, puis cliquez sur **Suivant** pour effectuer le rendu du film.
- **4.** Le rendu du projet et son transfert sur votre Sony PSP™ (PlayStation®Portable) commencent. À l'issue de l'opération, cliquez sur **Terminer** pour fermer l'assistant Faire un film.

#### <span id="page-53-3"></span><span id="page-53-2"></span>**Enregistrement sur votre caméscope DV**

- **1.** Sélectionnez la case d'option **L'enregistrer sur ma caméra ou sur un périphérique portable**, puis cliquez sur le bouton **Suivant**. La page Enregistrer sur une caméra ou sur un périphérique portable s'affiche.
- **2.** Sélectionnez la case d'option **Caméra DV** et cliquez sur **Suivant**.
- **3.** Dans la boîte de dialogue Format de la barre temporelle et du périphérique, choisissez un format dans la liste déroulante **Modèle**, puis cliquez sur **Suivant**.
- **4.** Dans la boîte de dialogue Amorces de début et de fin, renseignez les champs **Style du motif de test de l'amorce de début**, **Durée du motif de test**, **Durée de l'amorce de début** et **Durée de l'amorce de fin**, puis cliquez sur **Suivant**.
- **5.** Dans la boîte de dialogue Configuration du périphérique, sélectionnez la case d'option appropriée pour indiquer si le logiciel pourra commander votre caméscope DV.
- **6.** Cliquez sur **Terminer**.

#### <span id="page-54-4"></span><span id="page-54-0"></span>**Enregistrement sur votre caméscope HDV**

- **1.** Sélectionnez la case d'option **L'enregistrer sur ma caméra ou sur un périphérique portable**, puis cliquez sur le bouton **Suivant**. La page Enregistrer sur une caméra ou sur un périphérique portable s'affiche.
- **2.** Sélectionnez la case d'option **Caméra HDV** et cliquez sur **Suivant**.
- **3.** Dans la boîte de dialogue Impression HDV sur bande Périphérique, sélectionnez votre caméscope dans la liste déroulante **Périphérique**.
- **4.** Dans la boîte de dialogue Impression HDV sur bande Format/Fichier, sélectionnez la case d'option **Format de rendu** ou **Utiliser un fichier existant** (entrez le chemin d'accès au fichier dans la zone **Chemin** ou cliquez sur le bouton **Parcourir** pour localiser le fichier) pour indiquer quel fichier vous souhaitez imprimer.

**Remarque :** si vous sélectionnez la case d'option **Format de rendu**, vous pouvez choisir les paramètres de rendu du projet en cours avant l'impression sur bande. Si vous sélectionnez la case d'option **Utiliser un fichier existant**, vous pouvez utiliser un fichier déjà rendu.

- **5.** Dans la boîte de dialogue Impression HDV sur bande Contrôle du périphérique, sélectionnez l'une des cases d'option suivantes :
	- **Manuel** (aucun contrôle du périphérique) : l'ajustement du périphérique et le lancement de l'enregistrement doivent être effectués manuellement.
	- **Enregistrement auto.** (le périphérique doit prendre en charge le contrôle de base) : le démarrage et l'arrêt de l'enregistrement se font automatiquement à l'emplacement actuel du timecode.
- **6.** Cliquez sur **Terminer** pour commencer le rendu (si nécessaire) et imprimer votre film sur bande.

#### <span id="page-54-5"></span><span id="page-54-1"></span>**Envoi par e-mail**

- **1.** Sélectionnez la case d'option **L'envoyer par e-mail**, puis cliquez sur **Suivant**.
- **2.** Sélectionnez la case d'option **Rendre le projet dans ce format** ou **Utiliser un fichier existant** (entrez le chemin d'accès au fichier dans la zone **Chemin** ou cliquez sur le bouton **Parcourir** pour localiser le fichier).
- **3.** Procédez ensuite comme suit :
	- Pour les projets en cours, cliquez sur **Suivant** pour créer le fichier vidéo. Lorsque le rendu est terminé, votre programme de messagerie démarre et crée un nouveau message auquel est joint votre film.
	- Pour les fichiers existants, cliquez sur **Suivant**. Votre programme de messagerie démarre et crée un nouveau message auquel est joint votre film.

#### <span id="page-54-8"></span><span id="page-54-2"></span>**Rendu de projets**

<span id="page-54-6"></span>Un rendu se réfère au processus de création d'un nouveau fichier multimédia à partir d'un projet Vegas Movie Studio. Le fichier du projet n'est pas affecté (remplacé, supprimé ou modifié) pendant le processus de rendu. Vous pouvez revenir au projet original pour le modifier ou le paramétrer, puis effectuer un nouveau rendu.

#### <span id="page-54-7"></span><span id="page-54-3"></span>**Rendu d'un fichier**

Pour créer un fichier multimédia (fichier contenant uniquement de l'audio ou de la vidéo ou de l'audio et de la vidéo), vous devez effectuer le rendu de votre projet dans un format de sortie approprié. Le format de sortie finale dépend de la destination du nouveau fichier multimédia.

- **1.** Dans le menu **Projet**, choisissez **Rendre en tant que** pour afficher la boîte de dialogue du même nom.
- **2.** Sélectionnez un lecteur et un dossier dans la liste déroulante **Enregistrer dans**, ou utilisez la fenêtre de navigation pour localiser le dossier où vous souhaitez enregistrer votre fichier.
- **3.** Tapez un nom dans la zone **Nom de fichier**, ou sélectionnez un fichier existant dans la zone de navigation pour le remplacer.
- **4.** Choisissez un type de fichier dans la liste déroulante **Type**.

**5.** Choisissez un modèle dans la zone de liste **Modèle** pour spécifier les paramètres devant être employés pour rendre le fichier, ou cliquez sur le bouton **Personnalisé** pour créer un nouveau modèle.

Conseil : les modèles correspondant aux paramètres du projet (taille d'image, forme du pixel et fréquence d'image) sont affichés avec un signe égal (=) dans la liste déroulante.

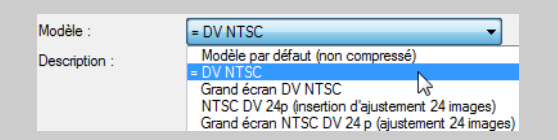

#### **6.** Cliquez sur **Enregistrer**.

**Conseil :** pour connaître un moyen facile de créer un rendu et de générer votre film final, essayez l'assistant Faire un film. Dans le menu **Projet**, choisissez **Faire un film**. [Pour plus d'informations, reportez-vous à Assistant Faire un film, page 47.](#page-52-1) 

## **Chapitre 5** Surround 5.1

<span id="page-56-3"></span><span id="page-56-0"></span>Pour donner un aspect plus professionnel à vos projets, vous pouvez créer vos films en Surround 5.1.

Cette option est uniquement disponible dans le logiciel Vegas Movie Studio HD Platinum.

<span id="page-56-4"></span>**Conseil :** le logiciel Vegas Movie Studio HD Platinum permet de créer de l'audio Surround 5.1 pour les projets DVD Architect Studio.

#### <span id="page-56-1"></span>**Assistant Nouveau projet**

Vous pouvez configurer les paramètres d'un nouveau projet, qu'il s'agisse d'un projet stéréo ou Surround 5.1, en complétant chaque page de l'assistant Nouveau projet.

- **1.** Dans le menu **Projet**, choisissez **Nouveau**.
- **2.** Utilisez l'assistant Nouveau projet pour définir les paramètres de votre projet. Au niveau du paramètre **Audio**, sélectionnez la case d'option **Surround 5.1**.
- **3.** Cliquez sur **OK** pour fermer l'assistant et créer votre nouveau projet.

En mode Surround 5.1, les pistes suivantes sont ajoutées à la liste des pistes :

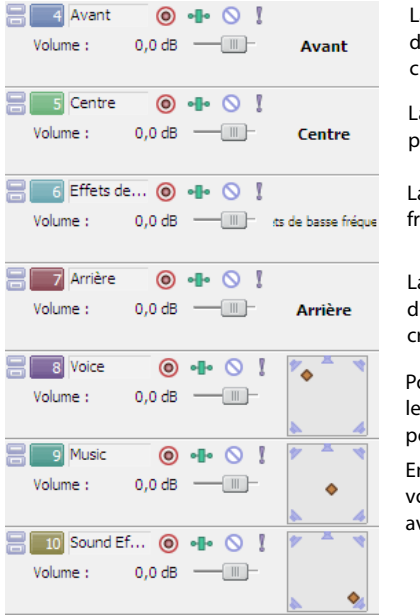

La piste Avant est utilisée pour les canaux avant-gauche et avantdroit. Vous pouvez utiliser une enveloppe de panoramique pour réer un panoramique entre les canaux gauche et droit.

a piste Centre est utilisée pour le canal central. Aucun anoramique n'est disponible.

a piste LFE est utilisée pour le canal à effets de basse réquence (subwoofer). Aucun panoramique n'est disponible.

a piste Arrière est utilisée pour les canaux arrière-gauche et arrièreroit. Vous pouvez utiliser une enveloppe de panoramique pour réer un panoramique entre les canaux gauche et droit.

our les pistes Voix, Musique et Effets audio, vous pouvez utiliser module Surround Panner disponible dans l'en-tête des pistes our leur appliquer un panoramique dans le champ sonore.

n mode Surround 5.1, la fenêtre Mixeur affiche des fondus que ous pouvez utiliser pour ajuster le niveau général des canaux vant, arrière, central et LFE.

#### <span id="page-56-2"></span>**Surround panoramique 5.1**

Une fois votre projet configuré en Surround 5.1, vous pouvez commencer le panoramique.

Vous pouvez utiliser une manette de jeu pour contrôler le Surround panoramique. Les manettes de jeu à retour de force, comme la manette Microsoft® SideWinder® Force Feedback 2, ajoutent une sensation tactile pendant les sessions de modification.

Pour plus d'informations sur les manettes de jeu, consultez l'aide en ligne (dans le menu **Aide** de Vegas Movie Studio, choisissez **Sommaire et index**).

#### <span id="page-57-4"></span><span id="page-57-0"></span>**Affectation de pistes aux canaux Surround**

Chaque piste peut être affectée aux canaux avant, central, LFE et arrière ou vous pouvez effectuer librement le panoramique d'une piste dans le champ sonore.

Cliquez avec le bouton droit sur le module Surround Panner dans l'en-tête de piste et choisissez une commande dans le menu contextuel pour sélectionner un mode de Surround panoramique :

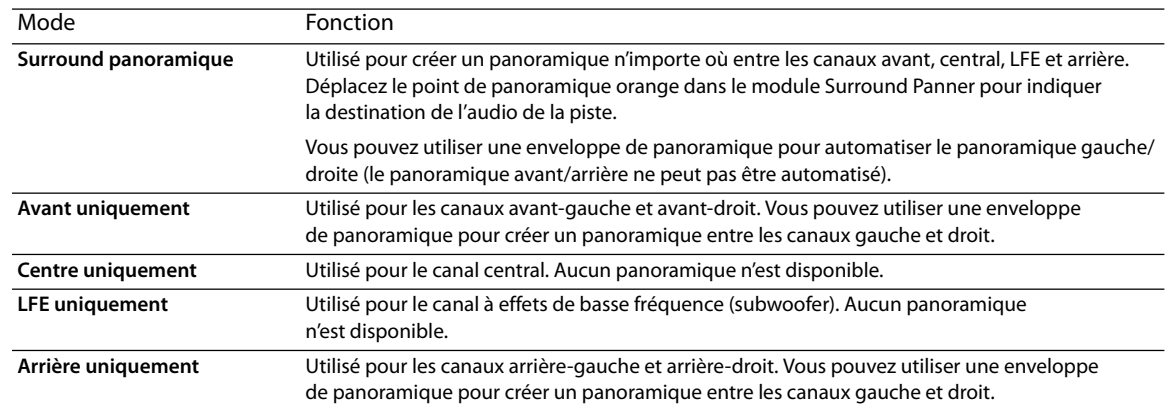

#### <span id="page-57-5"></span><span id="page-57-1"></span>**Panoramique d'une piste**

Vous pouvez créer un Surround panoramique en utilisant l'une des méthodes suivantes :

- Affectez une piste au canal avant, central, LFE ou arrière. Lorsqu'une piste est affectée à un canal, sa sortie audio est envoyée vers le canal sélectionné. [Pour plus d'informations, reportez-vous à Affectation de pistes aux canaux Surround, page 52](#page-57-0).
- Si une piste est définie sur le mode **Avant**, **Arrière** ou **Surround panoramique**, vous pouvez utiliser une enveloppe de panoramique pour ajuster le panoramique gauche/droite. Les enveloppes de panoramique ne sont pas utilisées lorsqu'une piste est définie sur le mode **Centre** ou **LFE**.
- Si une piste n'est pas définie sur le mode **Avant**, **Centre**, **LFE** ou **Arrière**, utilisez le module de panoramique dans l'en-tête de piste.

#### <span id="page-57-2"></span>**Panoramique d'une piste en mode Surround panoramique**

Faites glisser le point de panoramique orange dans le module de panoramique pour positionner le son dans le champ sonore.

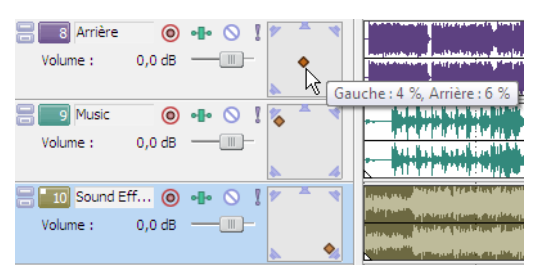

<span id="page-57-3"></span>Vous pouvez faire glisser le point orange vers n'importe quel emplacement du champ sonore. Le panoramique de la piste Voix est proche du centre. Le panoramique de la piste Musique est concentré au niveau du haut-parleur avant-gauche. Le panoramique de la piste Effets audio est concentré au niveau du haut-parleur arrière-droit.

#### **Conseils :**

- Cliquez deux fois sur le point de panoramique pour le ramener à la position d'écoute centrale.
- Les raccourcis clavier et souris vous permettent de positionner le point de panoramique rapidement et avec précision. Pour plus d'informations sur les raccourcis clavier, consultez l'aide en ligne (dans le menu **Aide** de Vegas Movie Studio, choisissez **Sommaire et index**).

#### <span id="page-58-0"></span>**Automatisation du panoramique à l'aide d'enveloppes**

Si une piste est définie sur le mode Avant, Arrière ou Surround panoramique, vous pouvez utiliser une enveloppe de panoramique pour ajuster le panoramique gauche/droite.

- **1.** Sélectionnez une piste.
- **2.** Dans le menu **Insérer**, sélectionnez **Enveloppes audio**, puis **Panoramique** dans le sous-menu.
- **3.** Ajoutez des points et ajustez l'enveloppe pour définir le panoramique de la piste.

L'enveloppe de panoramique est ajoutée à gauche/droite du point de panoramique (il est impossible d'automatiser le panoramique avant/arrière).

Par exemple, si le point de panoramique d'une piste est défini sur 10 % à gauche et l'enveloppe de panoramique sur 10 % à droite, le son sortira au centre, au niveau du point d'enveloppe.

<span id="page-58-2"></span>Pour plus d'informations sur l'ajustement des enveloppes, consultez l'aide en ligne (dans le menu **Aide** de Vegas Movie Studio, choisissez **Sommaire et index**).

#### <span id="page-58-1"></span>**Changement de mode de panoramique**

Cliquez avec le bouton droit de la souris sur le module Surround Panner d'une piste, choisissez **Type de panoramique** dans le menu contextuel, puis sélectionnez un type de panoramique dans le sous-menu.

Pour plus d'informations sur les modes de panoramique, consultez l'aide en ligne (dans le menu **Aide** de Vegas Movie Studio, choisissez **Sommaire et index**).

## <span id="page-60-0"></span>**Index**

[Activer la barre temporelle, commande, 29](#page-34-4) [Affichage de la durée, fenêtre, 8](#page-13-5) [Affichage des pistes ;](#page-14-5) voir Barre temporelle [Aide, 6](#page-11-5) [Aide en ligne, 6](#page-11-6) [Ajout d'un média aux sous-dossiers, 20](#page-25-2) **D**  [Ancrage des fenêtres, 10](#page-15-2) [Annulation des modifications, 40](#page-45-3) [Arrêt sur image, 37](#page-42-1) [Assistance technique, 5](#page-10-5) Assistant Faire un film [enregistrement sur caméscope DV, 48](#page-53-3) [enregistrement sur caméscope HDV, 49](#page-54-4) [enregistrement sur le disque dur, 47](#page-52-5) [enregistrement sur Sony PSP, 48](#page-53-4) [envoi par e-mail, 49](#page-54-5) [gravure sur un disque Blu-ray, 47](#page-52-6) [gravure sur un DVD, 47](#page-52-7) [téléchargement sur YouTube, 48](#page-53-5) Attribution de noms [marqueurs, 42](#page-47-3) [régions, 44](#page-49-0)

#### **B**

#### **C**

[Caméscopes AVCHD, importation depuis, 13](#page-18-0) Capture [voir aussi](#page-23-2) Recapture de clips vidéo hors ligne [images, 18](#page-23-0) [vidéo, 18](#page-23-1) Collage [Collage multiple, commande, 35](#page-40-0) [Coller en insérant, commande, 35](#page-40-1) [événements, 34](#page-39-1) [Commandes du clavier pour le placement du curseur, 29](#page-34-5) [Configuration requise, 5](#page-10-6) [Contrôleurs multimédia, 28](#page-33-3) [Conversion de formats ;](#page-54-6) voir Rendu [copie d'événements, 32–](#page-37-5)[33](#page-38-1) coupe [événements, 33](#page-38-2) [mode de réajustement, 33](#page-38-2) [sélections de temps, 34](#page-39-2) [sélections de temps et événements, 34](#page-39-3)

**A** [Créateur de diaporama, 22–](#page-27-1)[23](#page-28-3)  Création [diaporamas, 22–](#page-27-1)[23](#page-28-3) [films, 49](#page-54-7) [sous-dossiers, 20](#page-25-4) [Créer un enfant de composition, bouton, 26](#page-31-3)

[Découpage d'événements, 36–](#page-41-3)[37](#page-42-2) [Découpage, fenêtre, 11](#page-16-0) [Défilement, 25](#page-30-3) [avec des contrôleurs multimédia, 28](#page-33-3) [contrôle de défilement, 10](#page-15-3) [tête de lecture, 28](#page-33-4) [Déplacement du curseur image par image, 29](#page-34-6) [Duplication d'événements, 36](#page-41-4)

#### **E**

[Effets de piste, bouton, 26](#page-31-4) [Effets vidéo, fenêtre, 12](#page-17-0) Enregistrement [projets, 16](#page-21-4) [projets avec l'option Enregistrer sous, 16](#page-21-5) [sur caméscope DV, 48](#page-53-3) [sur caméscope HDV, 49](#page-54-4) Bande de gribouillage, 26<br>
Barre, 8<br> [Barre d'état, 9](#page-14-6)<br>
barre d'état, 9<br> [barre d'outils, 7](#page-12-3)<br>
Barre de commande, 8<br>
Barre de commande, 8<br>
Barre de marqueurs, 8<br>
Barre de marqueurs, 8<br>
Barre de marqueurs, 8<br>
Barre de marqueurs, [duplication, 36](#page-41-4) [événements audio, 24](#page-29-2) [événements vidéo, 24](#page-29-3) [fondu enchaîné, 39–](#page-44-4)[40](#page-45-4) [fractionnement, 37–](#page-42-3)[38](#page-43-0) [modification, 32–](#page-37-6)[39](#page-44-5) [placement, 20,](#page-25-5) [21](#page-26-0) [point d'entrée d'enregistrement, 36](#page-41-5) [sélection avec temps, 32](#page-37-7) [sélection jusqu'à la fin de la piste, 31](#page-36-2) [sélection multiple, 30](#page-35-3) [suppression, 39](#page-44-6) [Événements entrés, 36](#page-41-5) [Explorateur du périphérique, fenêtre, 13](#page-18-0) Explorateur, fenêtre [aperçu des fichiers multimédia, 16](#page-21-6) [présentation générale, 10](#page-15-4)

**F** 

[Fenêtre principale, 7](#page-12-4) [Fenêtres flottantes, 10](#page-15-2) Fichiers multimédia [définition, 23](#page-28-4) [insertion, 20](#page-25-3) [prévisualisation, 16](#page-21-6) [Fondu de volume, 27](#page-32-4) Fondus enchaînés [automatique, 39](#page-44-7) [manuel, 40](#page-45-5) [types de courbes, 40](#page-45-6) [Fractionnement d'événements, 37–](#page-42-3)[38](#page-43-0)

#### **G**

[Générateurs de médias, fenêtre, 13](#page-18-1) Gravure [disques Blu-ray, 47](#page-52-6) [DVD, 47](#page-52-7)

#### **I**

Importation [depuis des caméscopes AVCHD, 13](#page-18-0) [fichier multimédia, 17](#page-22-2) [images numérisées, 18](#page-23-0) [pistes CD audio, 19](#page-24-0) Insertion [diaporamas, 22–](#page-27-1)[23](#page-28-3) [fichier multimédia, 20](#page-25-3) [fichiers vidéo avec données audio associées, 21](#page-26-1) [marqueurs, 42](#page-47-4) [régions, 43](#page-48-1) [Installation, 5](#page-10-7) [voir aussi](#page-10-6) Configuration requise

#### **L**

Lecture [contrôles de la barre de transport, 9](#page-14-7) [dans Media Player, 28](#page-33-5) [défilement, 28](#page-33-6) [Lecture en boucle, 32](#page-37-8) Liste des pistes [présentation générale, 9](#page-14-8) [utilisation, 26](#page-31-7)

#### **M**

Marqueurs [attribution de noms, 42](#page-47-3) [déplacement, 43](#page-48-2) [insertion, 42](#page-47-4) [navigation, 43](#page-48-3) [suppression, 43](#page-48-4) Média de projet, fenêtre [ajout de fichiers multimédia, 17](#page-22-2) [capture de vidéo, 18](#page-23-1) [extraction à partir d'un CD audio, 19](#page-24-0) [obtention d'images, 18](#page-23-0) [présentation générale, 12](#page-17-1) [remplacement d'un média dans des événements, 17](#page-22-3) [utilisation, 17](#page-22-4) [vues, 17](#page-22-5)

[Mixeur, fenêtre, 11](#page-16-1) [Mode Surround panoramique, 52](#page-57-3) [Modes de composition, 26](#page-31-8) [Modification d'événements, 32–](#page-37-6)[39](#page-44-5) Modification du nom [marqueurs, 42](#page-47-3) [projets, 16](#page-21-5) Modification du réajustement [collage, 34](#page-39-5) [coupe, 33](#page-38-2) [suppression, 39](#page-44-6) [Mouvement de piste, bouton, 26](#page-31-9)

#### **N**

[Nom de la piste, 26](#page-31-2)

#### **O**

[Outil de modification en mode Zoom, 25](#page-30-4) Outils de modification [sélection, 30](#page-35-3) [zoom, 25](#page-30-4)

#### **P**

[Panoramique, curseur, 27](#page-32-5) [Personnalisation de la barre d'outils, 7](#page-12-3) Pistes [bande de gribouillage, 26](#page-31-2) [boutons d'affichage, 26](#page-31-10) [création d'un enfant de composition, 26](#page-31-3) [effets de piste, 26](#page-31-4) [fondu de volume, 27](#page-32-6) [isolement, 26,](#page-31-11) [27](#page-32-7) [mise en sourdine, 26,](#page-31-12) [27](#page-32-8) [modes de composition, 26](#page-31-8) [mouvement de piste, 26](#page-31-9) [numéros, 26](#page-31-13) [Panoramique, curseur, 27](#page-32-5) [préparation pour l'enregistrement, 26](#page-31-14) Placement de média [ajout en tant que prises, 20](#page-25-7) [ajout le long de la barre temporelle, 20](#page-25-6) [glissement, 20](#page-25-5) [Positionnement du curseur, 9](#page-14-7) [Préparation des pistes pour l'enregistrement, 26](#page-31-14) [Présentation générale, 7–](#page-12-5)[13](#page-18-2) Prévisualisation [fichiers multimédia, 16](#page-21-6) [projets dans la fenêtre Prévisualisation vidéo, 27](#page-32-9) [projets dans Media Player, 28](#page-33-5) [Prévisualisation vidéo, fenêtre, 11](#page-16-2) [programme d'édition audio, 45](#page-50-2) Projets [création, 15](#page-20-2) [enregistrement, 16](#page-21-4) [modification du nom, 16](#page-21-5) [prévisualisation, 27](#page-32-9) [Projets Surround 5.1, 51](#page-56-4)

#### **R**

[Raccourcis de roulette de défilement de la souris, 29](#page-34-7) [Recapture de clips vidéo hors ligne, 18](#page-23-3) Régions [attribution de noms, 44](#page-49-0) [déplacement, 43](#page-48-5) [insertion, 43](#page-48-1) [navigation, 44](#page-49-1) [sélection, 44](#page-49-2) [suppression, 44](#page-49-3) [Rendre muet, bouton, 26,](#page-31-12) [27](#page-32-8) Rendu [création de fichiers multimédia, 49](#page-54-7) [formats de fichier, 49](#page-54-8) [Rétablissement des modifications, 41](#page-46-1)

#### **S**

Sélection [événements et plage de temps, 32](#page-37-7) [événements jusqu'à la fin de la piste, 31](#page-36-2) [événements multiples, 30](#page-35-3) [plage d'événements, 30](#page-35-4) [plage de temps, 31](#page-36-3) [régions, 44](#page-49-2) [Sélections de temps, 31](#page-36-3) [avec des événements, 32](#page-37-7) [copie, 33](#page-38-3) [coupe, 34](#page-39-2) Site Internet [accès à l'aide, 6](#page-11-7) [assistance technique, 5](#page-10-5) [Solo, bouton, 26,](#page-31-11) [27](#page-32-7) [Sound Forge, logiciel, 45](#page-50-2) Sous-dossiers [ajout de fichiers multimédia, 20](#page-25-2) [création, 20](#page-25-4) [présentation générale, 20](#page-25-8) [Sous-dossiers de médias ;](#page-25-8) voir Sous-dossiers Suppression [événements, 39](#page-44-6) [marqueurs, 43](#page-48-4) [régions, 44](#page-49-3) Surround panoramique 5.1 [affectation de pistes aux canaux, 52](#page-57-4) [changement de mode de panoramique, 53](#page-58-2) [mode Surround panoramique, 52](#page-57-3) [panoramique de pistes, 52](#page-57-5)

#### **T**

[Téléchargement sur YouTube, 48](#page-53-5) [Transitions, fenêtre, 12](#page-17-2) [Tutoriels, 6](#page-11-8) [Tutoriels interactifs, 6](#page-11-8)

#### **V**

Video Capture [capture de vidéo, 18](#page-23-1) [recapture de clips hors ligne avec, 18](#page-23-3)

#### **Y**

[YouTube, 48](#page-53-5)

#### **Z**

[Zone d'ancrage des fenêtres, 10](#page-15-2) [Zoom, 25](#page-30-3)